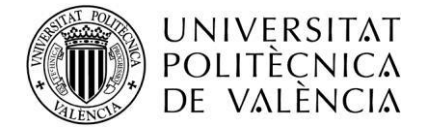

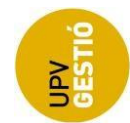

# **Aplicació. Catàleg d'activitats. Manual d'ús de l'entitat proponent**

# Taula de contingut

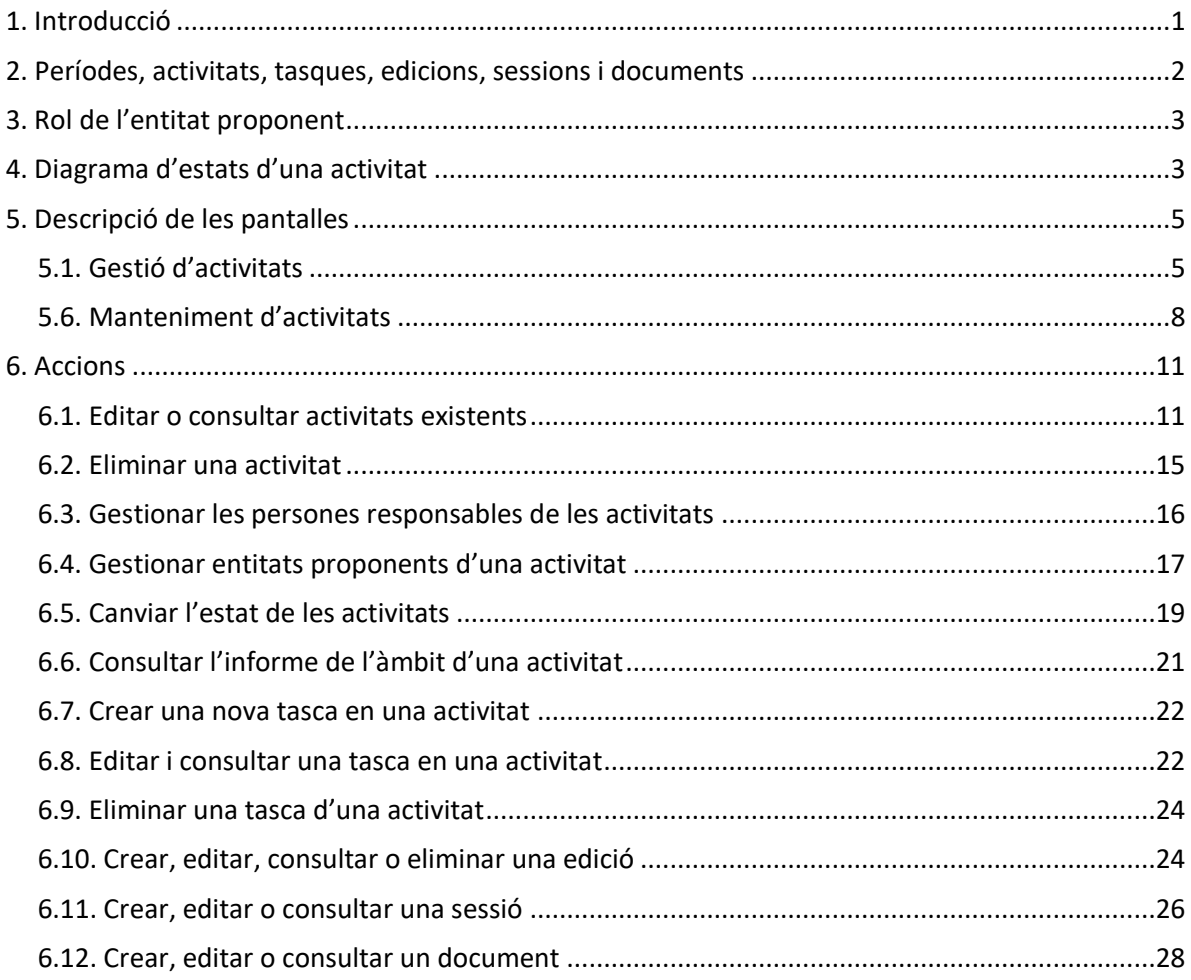

# <span id="page-0-0"></span>**1. Introducció**

Aquesta aplicació web té com a objectiu la creació, l'aprovació i la publicitat del Catàleg d'activitats de grau.

El Reial decret 822/2021, de 28 de setembre, pel qual s'estableix l'organització dels ensenyaments universitaris oficials, defineix en el capítol III les directrius que les universitats han de tenir en compte a l'hora de dissenyar títols de grau.

En l'article 10.9.c s'estableix el possible reconeixement d'un mínim de sis crèdits a l'estudiantat de grau que participe en determinades activitats. Aquestes activitats es classifiquen en quatre categories: activitats universitàries culturals, esportives, de representació estudiantil i solidàries i de cooperació.

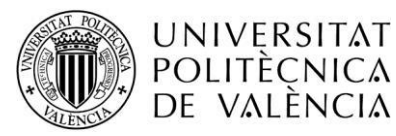

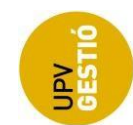

El 23 de desembre del 2021, el Consell de Govern de la UPV va aprovar la Normativa per al reconeixement i la transferència de crèdits en títols oficials de grau i màster de la Universitat Politècnica de València (UPV), document en què es regula el reconeixement per la participació en activitats universitàries (article 4.3). L'article 4.3.8 indica que la comissió de reconeixement de crèdits en estudis de grau de la UPV ha d'aprovar el catàleg específic de les activitats que són objecte de reconeixement de crèdits per cadascuna de les categories esmentades. Aquest catàleg es revisa i s'actualitza cada any. Així mateix, fora del període de revisió anual d'activitats, la vicerectora o vicerector competent en matèria d'estudiants pot autoritzar la incorporació al catàleg d'activitats extemporànies quan tinguen un interès que justifique aquest reconeixement.

En la normativa de la UPV s'estableix que els plans d'estudis de grau han d'incloure la possibilitat que l'estudiant obtinga un reconeixement d'un mínim de sis crèdits i un màxim de 18 crèdits sobre el total del pla d'estudis (art. 4.3.1).

A banda d'aquest requisit normatiu, la UPV té com a objectiu estratègic potenciar, en l'estudiant i en la persona titulada, la participació en la vida universitària i el sentiment de pertinença a la UPV a través de la participació en activitats curriculars i extracurriculars.

Aquestes activitats, a més del reconeixement en crèdits curriculars que formen el pla d'estudis de grau, quadren amb aquest objectiu estratègic i seran més atractives a l'estudiantat com més visibilitat tinguen.

Aquesta aplicació s'ha creat amb la finalitat de gestionar la creació, l'aprovació i la publicitat de les activitats que formen el Catàleg d'activitats.

## <span id="page-1-0"></span>**2. Períodes, activitats, tasques, edicions, sessions i documents**

Per a l'elaboració del Catàleg d'activitats es defineixen les entitats següents:

- Període
- Activitat
- Tasca
- Edició
- Sessió
- Document

El període es defineix com l'interval de temps entre una data inicial i una data final associada a un curs acadèmic. Durant l'interval de temps indicat en el període es poden crear noves activitats associades al període i, per tant, al curs acadèmic indicat en aquest període.

Els períodes poden ser de tipus normal, quan l'interval és l'oficial, o extemporani, quan l'interval de temps queda fora de l'oficial.

L'activitat inclou diverses dades: informació sobre el tipus d'activitat (marc o específica), persona que l'ha creada, estat de l'activitat, període al qual s'associa, nom i descripció de l'activitat, responsables i entitats proponents que poden gestionar-la, àmbits amb els quals es relaciona, sistema de seguiment i sistema d'acreditació, tipus de reconeixement de crèdits, duració en hores, tasques i edicions.

Pàgina 2 de 3 4 Hi ha dos tipus d'activitat: activitat marc i activitat específica. Les activitats marc tenen com a finalitat incloure activitats específiques dependents.

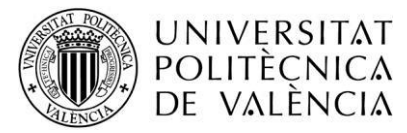

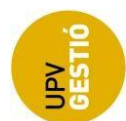

Les activitats específiques poden ser dependents o independents. Les dependents van associades a una activitat marc; les independents no van associades a cap activitat marc.

Les tasques descriuen les diverses accions que cal fer durant el desenvolupament de l'activitat.

Les edicions només poden indicar-se en activitats que no siguen marc. Una edició es defineix pel nom, la descripció, la data inicial i final d'inscripcions, les sessions, els documents i per l'estudiantat inscrit.

Les sessions es caracteritzen pels elements següents: lloc, latitud, longitud, data inicial i final de la sessió.

Els documents inclouen nom, descripció i URL. Un document pot fer referència a un enllaç o a un fitxer. Si es tracta d'un enllaç, l'URL indica l'adreça de l'enllaç. Si es tracta d'un document, l'URL és la del repositori documental d'on es pot descarregar el document.

# <span id="page-2-0"></span>**3. Rol de l'entitat proponent**

Una persona usuària pot tenir diversos rols. Cada rol li permet accedir a unes determinades activitats i pantalles. Segons l'estat de l'activitat i els permisos de la persona usuària, l'aplicació li permet fer determinades accions com ara crear, editar i eliminar activitats, emetre informes sobre àmbits d'activitat, gestionar tasques, edicions i documents o inscripció d'estudiants.

## **Entitat proponent (EP)**

- Pot accedir a les pàgines de gestió i manteniment d'activitats i, també, a les pàgines de gestió i manteniment d'edicions.
- Només pot accedir a les activitats de les quals siga entitat proponent o a les activitats que depenen d'una activitat marc de la qual siga entitat proponent.
- Pot fer les accions següents sobre les activitats a les quals té accés:
	- o Editar una activitat en estat de proposta o proposta enviada
	- o Eliminar una activitat en estat de proposta.
	- o Consultar una activitat.
	- o Enviar una activitat en estat de proposta.
	- o Sol·licitar una activitat en estat de proposta enviada.
	- o Corregir una activitat en estat de proposta enviada.
	- o No acceptar una activitat en estat de proposta enviada.

## <span id="page-2-1"></span>**4. Diagrama d'estats d'una activitat**

El diagrama següent mostra els diversos estats que pot tenir una activitat i les transicions entre estats:

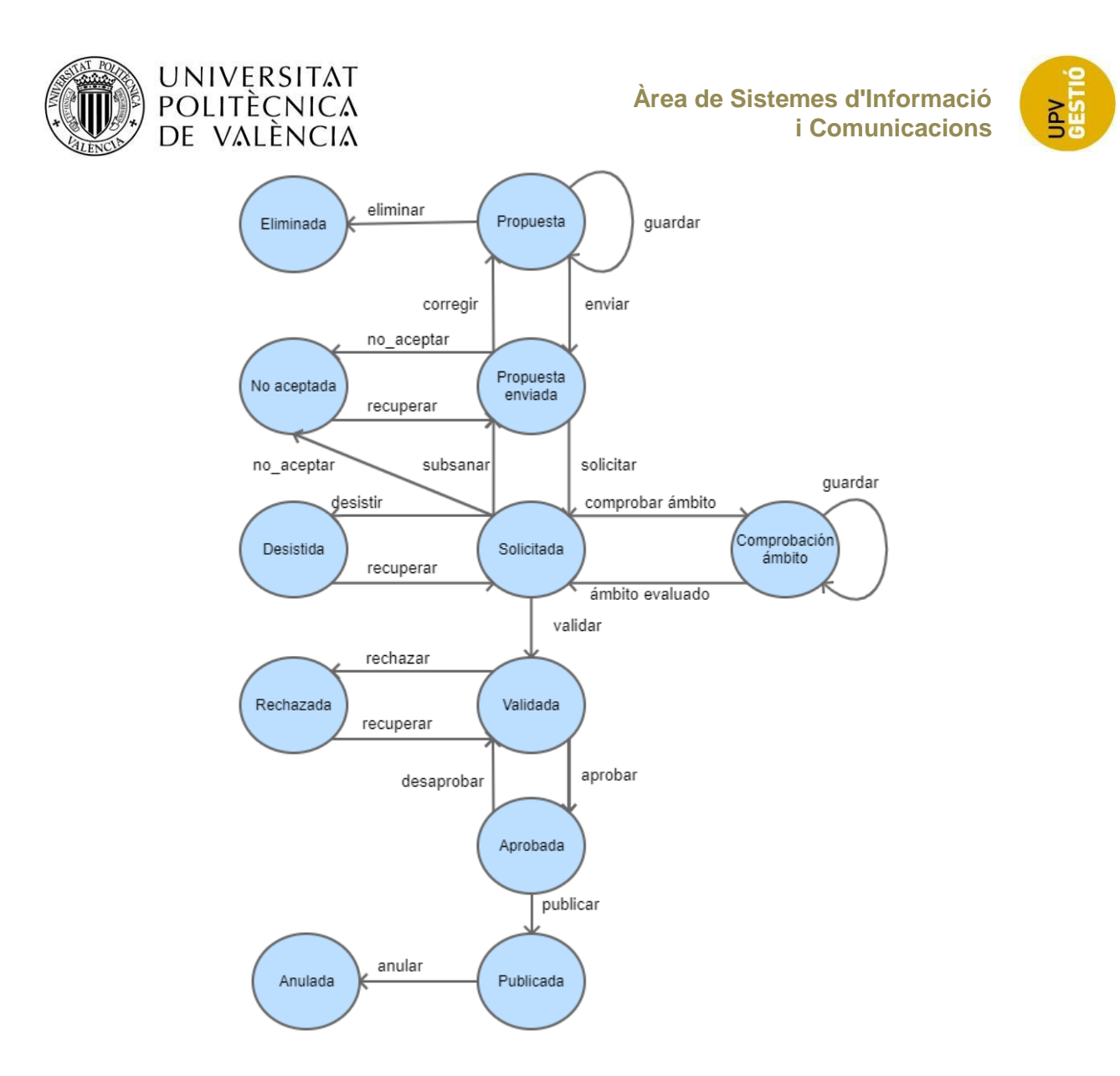

Els estats es descriuen de la manera següent:

**Proposta**: les activitats es creen en estat de proposta. En aquest estat, l'activitat la pot modificar el gestor o gestora d'activitat (GA), les persones responsables d'activitat (RA) i les persones representants d'entitats proponents (EP) assignades a l'activitat.

**Eliminada**: l'activitat s'ha eliminat i la informació que contenia no es pot recuperar.

**Proposta enviada**: l'activitat s'ha completat amb tota la informació i l'EP és qui ha de revisar amb més detall l'adequació de l'activitat i les seues dades amb l'objectiu que es puga incloure en el Catàleg d'activitats.

**No acceptada**: l'activitat no compleix les condicions necessàries per a ser inclosa en el Catàleg d'activitats. L'EP i el Servei d'Alumnat (SA) poden portar una activitat a aquest estat.

**Sol·licitada**: l'EP considera que l'activitat compleix els requisits per a ser inclosa en el Catàleg d'activitats. En aquest estat, el Servei d'Alumnat (SA) pot revisar l'activitat i modificar-la, tornar-la a l'EP perquè esmene les mancances detectades, passar-la a l'estat de comprovació d'àmbit perquè s'emeta un informe sobre els àmbits en què calga i validar l'activitat perquè siga avaluada per la subcomissió (SC).

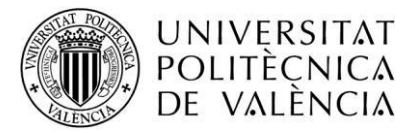

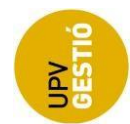

**Comprovació de l'àmbit**: si l'activitat és d'àmbit esportiu, el Servei d'Esports ha d'emetre un informe en què indique l'adequació de l'activitat a l'àmbit esportiu. Si l'activitat és d'àmbit solidari i de cooperació, el vicerectorat responsable en matèria de responsabilitat social (VRSC) ha d'emetre un informe en què indique l'adequació de l'activitat a l'àmbit solidari i de cooperació.

**Desistiment**: l'activitat té mancances que l'EP no ha pogut esmenar i l'SA decideix desistir de tramitar-la.

**Validada**: l'SA considera que l'activitat inclou tota la informació necessària perquè la subcomissió la puga avaluar.

**Aprovada**: l'SC aprova l'activitat i, per tant, es pot incloure en el Catàleg d'activitats.

**Rebutjada**: l'SC no aprova l'activitat i, per tant, no es pot incloure en el Catàleg d'activitats.

**Publicada**: l'activitat aprovada està publicada en el Catàleg d'activitats.

**Anul·lada**: l'activitat que estava publicada deixa d'estar-ho.

La taula següent mostra les accions que pot fer la persona amb el rol *entitat proponent* segons l'estat de l'activitat:

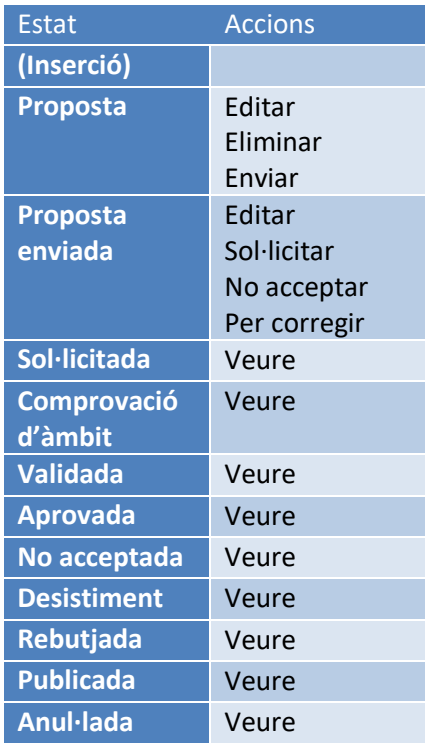

# <span id="page-4-0"></span>**5. Descripció de les pantalles**

<span id="page-4-1"></span>**5.1. Gestió d'activitats**

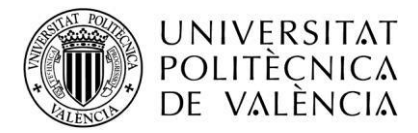

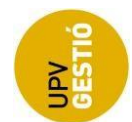

La pantalla de gestió d'activitats té un filtre de cerca i una llista amb els resultats de l'execució de la cerca. La part superior de la pantalla mostra el filtre i la inferior els resultats.

#### **Filtre de cerca**

Conjunt de camps que permeten recuperar les activitats que compleixen unes certes condicions.

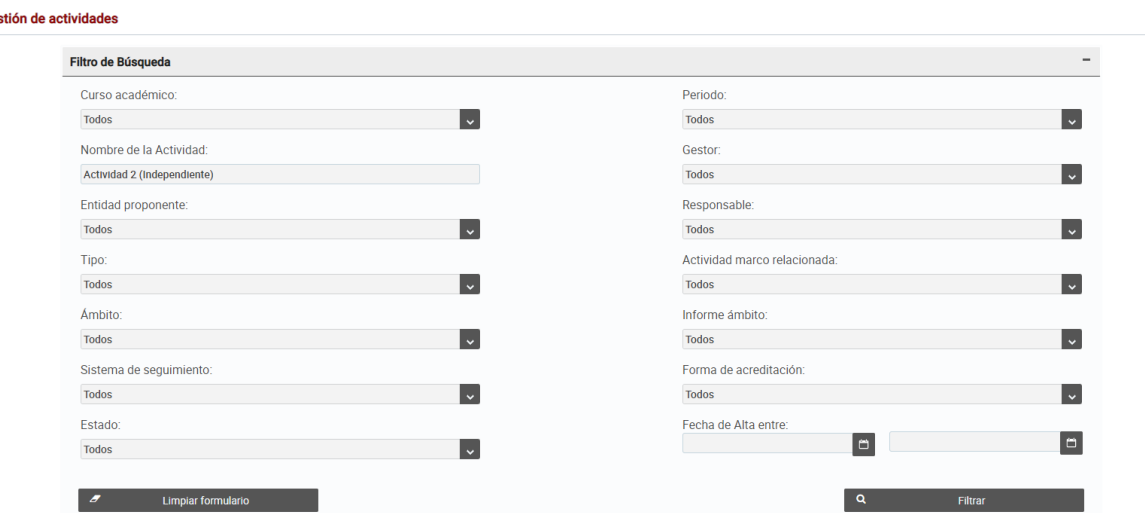

(Per a fer zoom en la captura de pantalla, s'ha de prémer la tecla de control (Ctrl) del teclat alhora que es mou cap amunt la roda del ratolí. També s'aconsegueix mantenint premuda la tecla Ctrl i el botó +).

#### **Descripció dels camps**

- **Curs acadèmic**. Desplegable amb la llista de cursos acadèmics als quals la persona usuària pot aplicar el filtre.
- **Període**. Llista de períodes en què la persona usuària pot aplicar el filtre segons els permisos que tinga.
- **Nom de l'activitat**. Camp amb autocompleció en què la persona usuària pot aplicar el filtre pel nom de l'activitat en l'idioma actual de l'aplicació.
- **Gestor o gestora**. Llista de gestores i gestors d'activitat que la persona usuària pot filtrar segons els permisos que tinga.
- **Entitat proponent**. Llista de les entitats proponents que la persona usuària pot filtrar segons els permisos que tinga.
- **Responsable**. Llista de responsables que la persona usuària pot filtrar segons els permisos que tinga.
- **Tipus**. Indica el tipus de l'activitat i permet filtrar per *específiques* i *activitats marc*.
- **Activitat marc relacionada**. Llista d'activitats marc que la persona usuària pot filtrar segons els permisos que tinga. Mostra les activitats en què l'activitat marc siga la seleccionada en el desplegable.
- **Àmbit**. Llista dels diversos àmbits permesos en l'aplicació. Mostra les activitats que posseïsquen aquest àmbit i que estiga seleccionat.
- **Informe d'àmbit**. Indica el resultat de l'informe de l'àmbit. Si algun dels àmbits de les activitats té l'estat indicat, es mostra per pantalla en la llista.
- **Sistemes de seguiment**. Llista de sistemes de seguiment que la persona usuària pot filtrar segons els permisos que tinga.
- **Forma d'acreditació**. Llista de formes d'acreditació que la persona usuària pot filtrar segons els permisos que tinga.
- **Estat**. Indica l'estat actual de l'activitat. Es pot filtrar per cadascun dels estats segons els permisos que es tinguen.

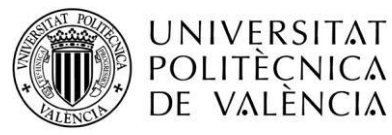

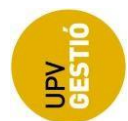

- **Data d'alta**. Indica el conjunt de dates *des de* i *fins a* per a filtrar les activitats per la data d'alta.
- **Neteja els filtres**. Amb aquest botó s'estableixen tots els filtres per defecte i el programa mostra la llista completa d'activitats a les quals la persona usuària té permís d'accés.
- **Aplica els filtres**. Quan fem clic en el botó *Aplica els filtres*, el programa mostra les activitats que coincideixen amb els filtres indicats. En cas de no haver-hi cap coincidència, apareix un missatge en la llista que ens ho diu.

#### **Llista de resultats**

Llista de les activitats que compleixen les condicions indicades en els filtres. Per defecte, mostra totes les activitats a les quals té accés la persona usuària que fa la consulta. Per a més informació sobre quines activitats pot consultar la persona amb el rol d'*entitat proponent*, consulteu el **punt 3** d'aquest document.

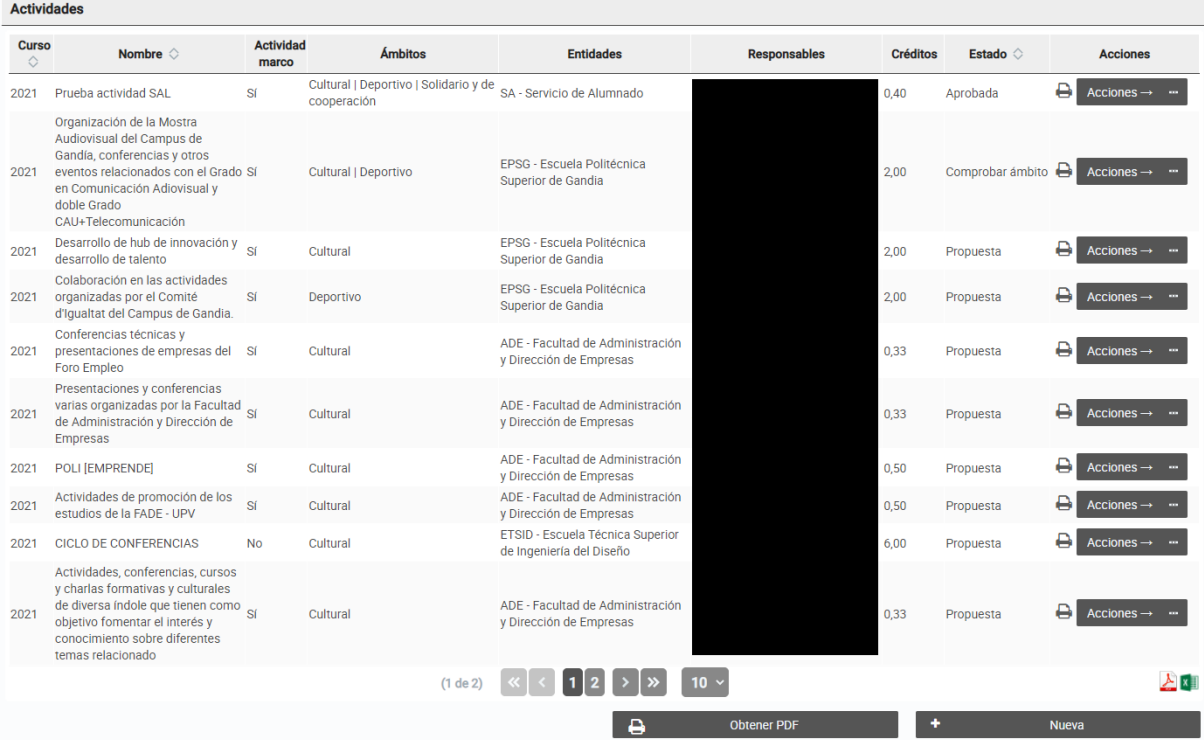

(Per a fer zoom en la captura de pantalla, s'ha de prémer la tecla de control (Ctrl) del teclat alhora que es mou cap amunt la roda del ratolí. També s'aconsegueix mantenint premuda la tecla Ctrl i el botó +).

A la part inferior dreta es presenten els botons d'exportació que permeten exportar els resultats de la llista en format PDF i CSV. Els elements exportats mostren totes les activitats coincidents amb els filtres aplicats i la informació correspon a les vuit primeres columnes presents en la taula de resultats.

#### **Descripció dels camps**

- **Curs**. Indica el curs acadèmic de cadascuna de les activitats de la llista. Té relació amb el curs acadèmic del període que tinga assignat.
- **Nom**. És el nom de l'activitat en l'idioma actual de l'aplicació.
- **Activitat marc**. Indica si és una activitat marc (*Sí*) o si és específica (*No*).
- **Àmbits**. Àmbits assignats a l'activitat.
- **Entitats**. Entitats proponents assignades a l'activitat.

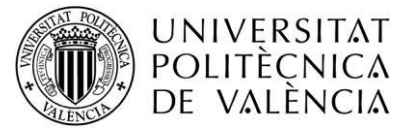

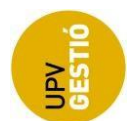

- **Responsables**. Nom de les persones responsables assignades a l'activitat.
- **Crèdits**. Crèdits de l'activitat.
- **Estat**. Mostra l'estat actual de l'activitat.
- **Accions**. Accions disponibles per a aquesta activitat. La persona usuària pot consultar, editar, esborrar o canviar l'estat de l'activitat segons l'estat actual i segons el rol que tinga (vegeu els **punts 3** i **4** d'aquesta guia).

## <span id="page-7-0"></span>**5.6. Manteniment d'activitats**

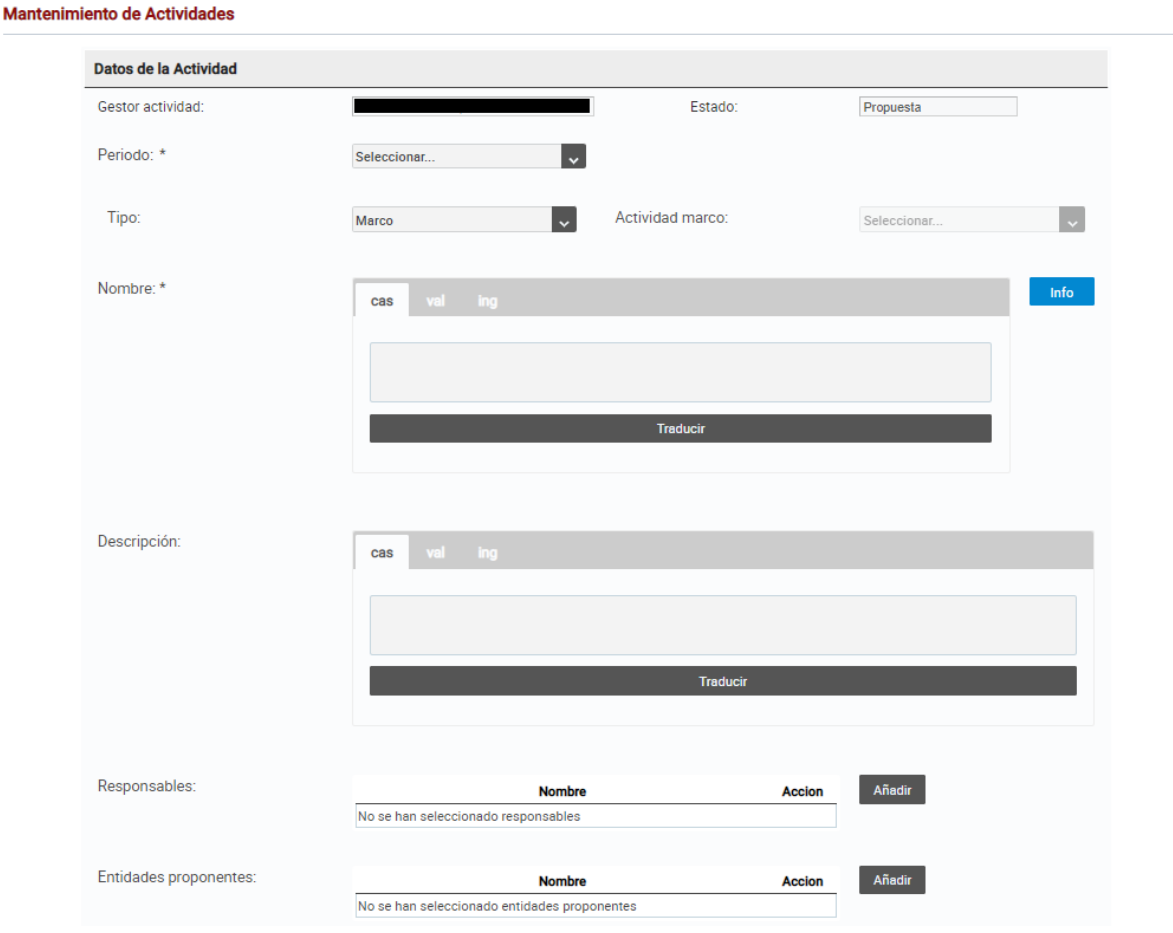

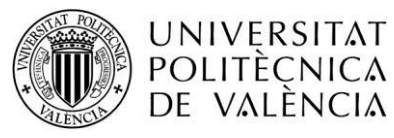

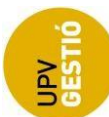

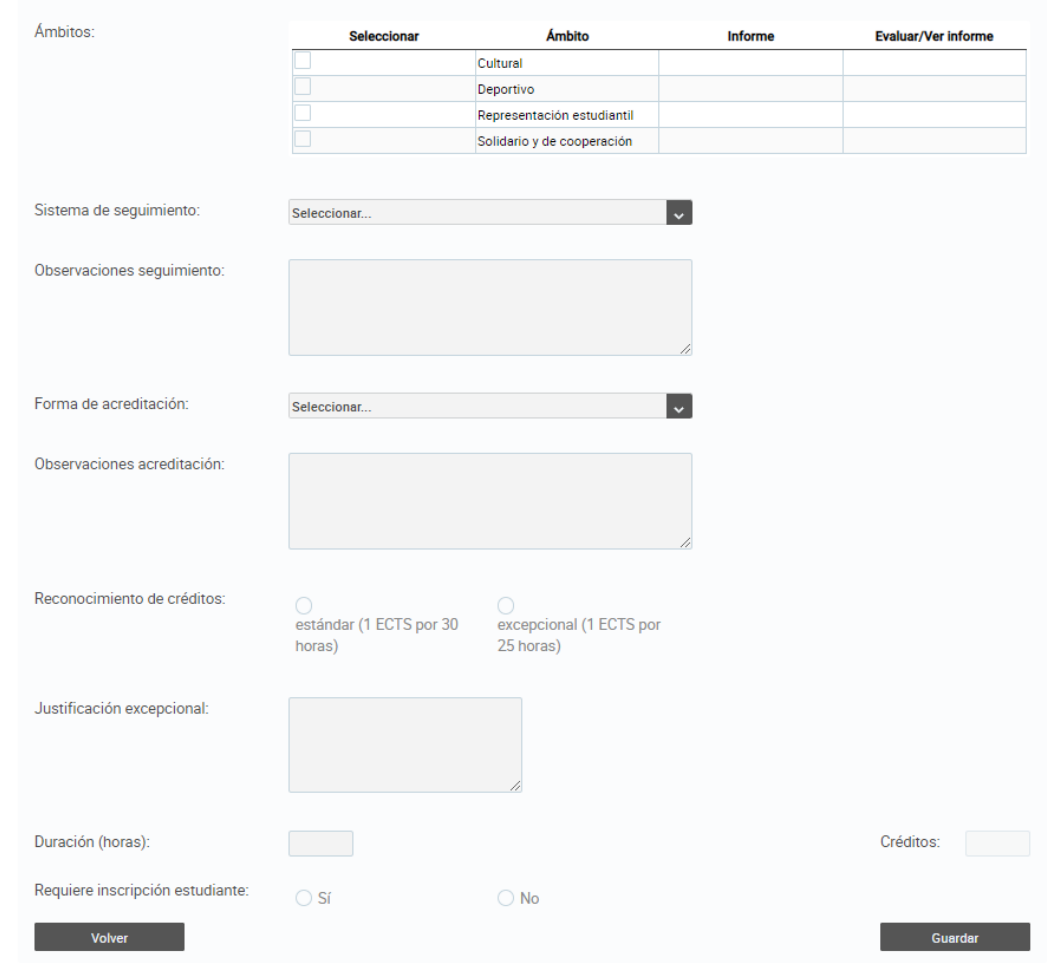

(Per a fer zoom en la captura de pantalla, s'ha de prémer la tecla de control (Ctrl) del teclat alhora que es mou cap amunt la roda del ratolí. També s'aconsegueix mantenint premuda la tecla Ctrl i el botó +).

#### **Descripció dels camps**

- **Gestor o gestora d'activitat**. Mostra el nom complet de la persona que va crear l'activitat.
- **Estat**. Mostra l'estat de l'activitat. Aquest camp s'emplena automàticament amb l'estat actual de l'activitat.
- **Període**. Llista desplegable amb els períodes. Si la persona usuària té el rol de *servei d'alumnat* o *subcomissió*, s'hi inclouen tots els períodes. En cas contrari, només s'hi inclouen els períodes oberts. És obligatori indicar un període.
- **Tipus**. Llista desplegable amb els tipus d'activitats: marc o específica. És obligatori indicar el tipus d'activitat.
- **Activitat marc**. Llista desplegable amb les activitats marc que no estan actives (en què l'estat siga diferent de *no acceptada*, *desistiment* o *rebutjada*). Si s'ha seleccionat *període*, les activitats marc han de pertànyer a períodes del mateix curs acadèmic que el període seleccionat. Aquest camp sols és visible si se selecciona *tipus específic*. És opcional seleccionar una activitat marc. Si se'n selecciona una, es considera que l'activitat específica és dependent d'una activitat marc. Si no se'n selecciona cap, es considera que l'activitat específica és independent.
- **Nom**. Nom de l'activitat. Es pot indicar el nom de l'activitat en castellà, valencià i anglès. És obligatori indicar-lo en castellà i valencià.
- **Descripció**. Descripció de l'activitat. La descripció es pot indicar en castellà, valencià i anglès. És obligatori indicar-la en castellà i valencià.

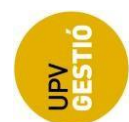

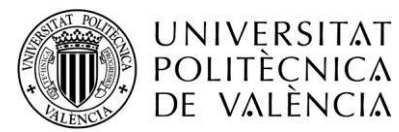

- **Responsables**. Mostra una taula amb les persones responsables de l'activitat. Aquesta taula mostra el nom de la persona responsable i un botó per a eliminar-la de la taula. Al costat de la taula hi ha el botó *Afegeix* el funcionament del qual s'explica en el **punt 6.7**. És obligatori indicar com a mínim una persona responsable.
- **Entitats proponents**. Mostra una taula amb les entitats proponents de l'activitat. Aquesta taula mostra el nom de l'entitat proponent i un botó per a eliminar-la de la taula. Al costat de la taula hi ha el botó *Afegeix* el funcionament del qual s'explica en el **punt 6.8**. S'ha d'indicar com a mínim una entitat proponent.
- **Àmbits**. Taula amb els diversos àmbits seleccionables. En aquesta taula hi ha una columna per a seleccionar l'àmbit, una altra amb el nom de l'àmbit, una altra amb l'estat de l'informe (si l'àmbit s'ha seleccionat i és requerit l'informe) i una altra amb un botó per a avaluar o veure l'informe d'àmbit (si l'àmbit s'ha seleccionat i és requerit l'informe). Si la persona usuària té el rol de *Servei d'Esports* o *vicerectorat responsable en matèria de responsabilitat social*, el botó és *Avaluar*; si no, si existeix informe de l'àmbit, apareix el botó *Veure*; si no, no es mostra cap botó. Si es prem el botó *Avaluar*/*Veure*, es mostra la finestra que s'indica en el **punt 6.10**. És obligatori seleccionar almenys un àmbit.
- **Sistema de seguiment**. Llista desplegable amb els diversos sistemes de seguiment. És obligatori seleccionar-ne un.
- **Observacions del sistema de seguiment**. Camp de text on es poden indicar observacions al sistema de seguiment seleccionat. En cas de seleccionar *Altres sistemes* com a sistema de seguiment, aquest camp és obligatori; si no, és opcional.
- **Forma d'acreditació**. Llista desplegable amb els tipus d'acreditació. És obligatori seleccionarne un.
- **Observacions de la forma d'acreditació**. Camp de text on es poden indicar observacions a la forma d'acreditació seleccionada. En cas de seleccionar *Altres formes* com a forma d'acreditació, aquest camp és obligatori; si no, és opcional.
- **Reconeixement de crèdits**. Botó de selecció excloent per a seleccionar l'opció estàndard o excepcional. És obligatori seleccionar una de les dues opcions.
- **Justificació excepcional**. Camp de text on es pot justificar l'aplicació del reconeixement excepcional. Si se selecciona com a *reconeixement de crèdits*, l'opció excepcional és obligatòria.
- **Duració**. Hores dedicades a l'activitat. Si l'activitat és marc o específica independent, el nombre mínim d'hores que s'hi pot indicar és 10. Si no, és 0. És obligatori indicar la duració de l'activitat.
- **Crèdits**. Camp emplenat automàticament a partir del reconeixement de crèdits i la duració indicada.
- **Requereix inscripció de l'estudiant**. Indica si l'estudiant ha d'inscriure's en l'activitat a través del catàleg.
- **Tasques**. Es mostra una vegada l'activitat s'ha creat. Panell amb una taula paginada on es mostren les tasques de l'activitat i el botó *Nova*, que obri la finestra per a crear una tasca (**punt 6.12**). La taula de tasques mostra el nom de la tasca, els objectius i un botó. Davall de la taula hi ha els botons de paginació.
- **Edicions**. Es mostra una vegada l'activitat s'ha creat. Panell amb una taula paginada on es mostren les edicions de l'activitat i el botó *Nova*, que obri la finestra per a crear una edició (**punt 6.15**). La taula d'edicions mostra el nom de l'edició, les dates d'inici i fi d'inscripció, les dates d'inici i fi de les sessions de l'edició i els botons per a editar o eliminar l'edició.
- **Accions**. En aquest botó hi ha les opcions relatives a l'activitat. En cas de tenir els permisos adequats, la persona usuària pot eliminar o canviar l'estat de l'activitat.
- **Botó** *Torna*. Torna a la pantalla de gestió d'activitats.
- **Botó** *Desa*. Emmagatzema les modificacions fetes en el formulari.

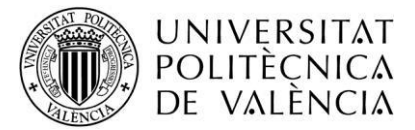

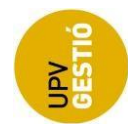

## <span id="page-10-0"></span>**6. Accions**

### <span id="page-10-1"></span>**6.1. Editar o consultar activitats existents**

Si volem editar o consultar una activitat, en la pantalla *Gestió d'activitats* fem clic en el botó *Accions* per a desplegar la llista d'accions disponibles i seleccionem *Veure* o *Editar*. Si fem clic en *Veure*, accedim a la pantalla *Manteniment d'activitat* en mode de consulta. Si fem clic en *Editar*, accedim a la pantalla *Manteniment d'activitat* en mode d'edició.

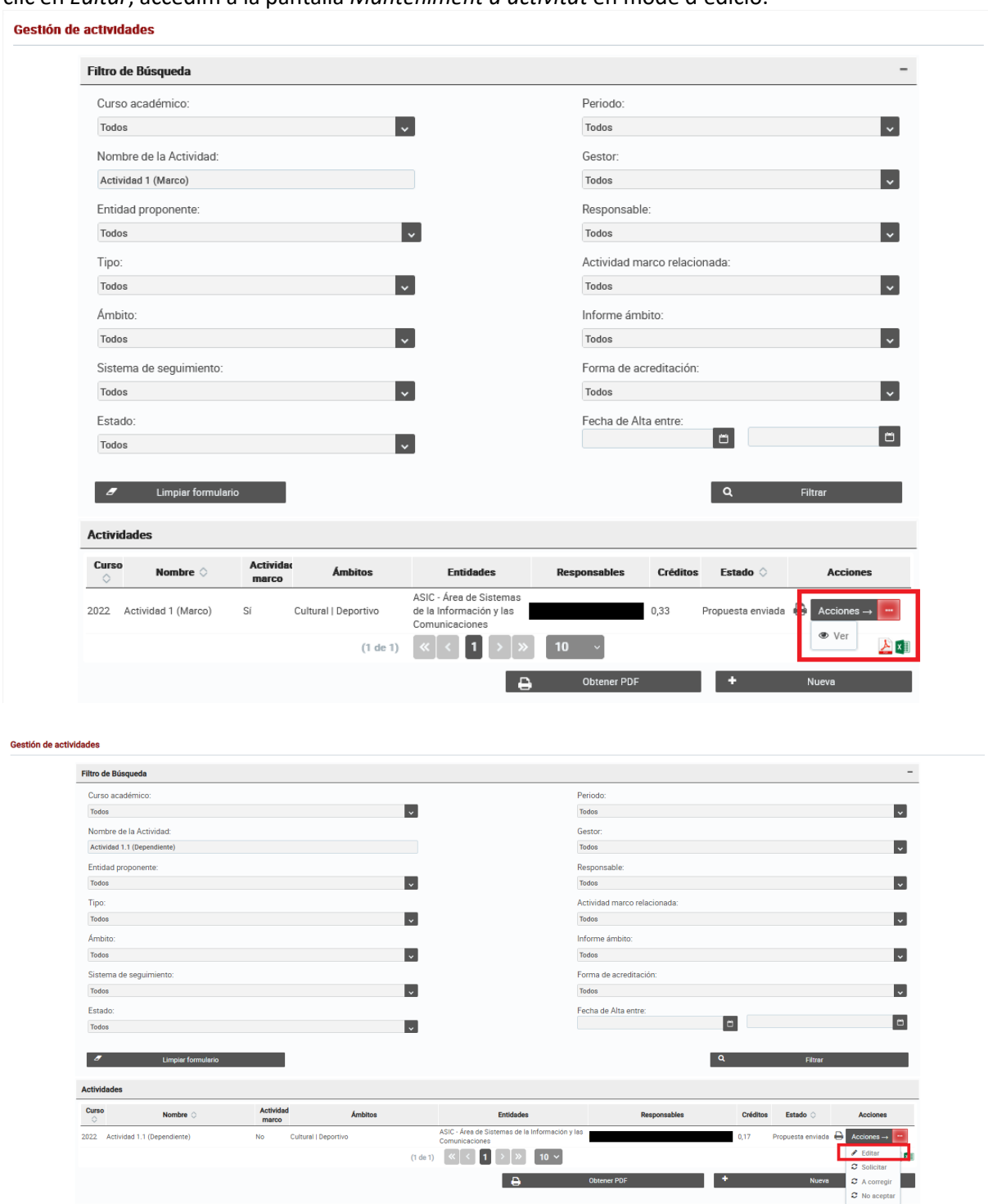

(Per a fer zoom en la captura de pantalla, s'ha de prémer la tecla de control (Ctrl) del teclat alhora que es mou cap amunt la roda del ratolí. També s'aconsegueix mantenint premuda la tecla Ctrl i el botó +).

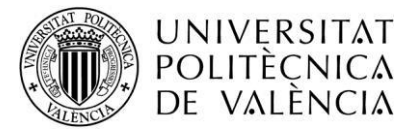

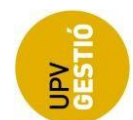

Si una persona amb el rol *entitat proponent* té accés a una certa activitat, pot accedir-hi en mode de consulta si l'estat és diferent de *proposta* o *proposta enviada*.

Podem veure les dades de l'activitat seleccionada, però no les podem modificar.

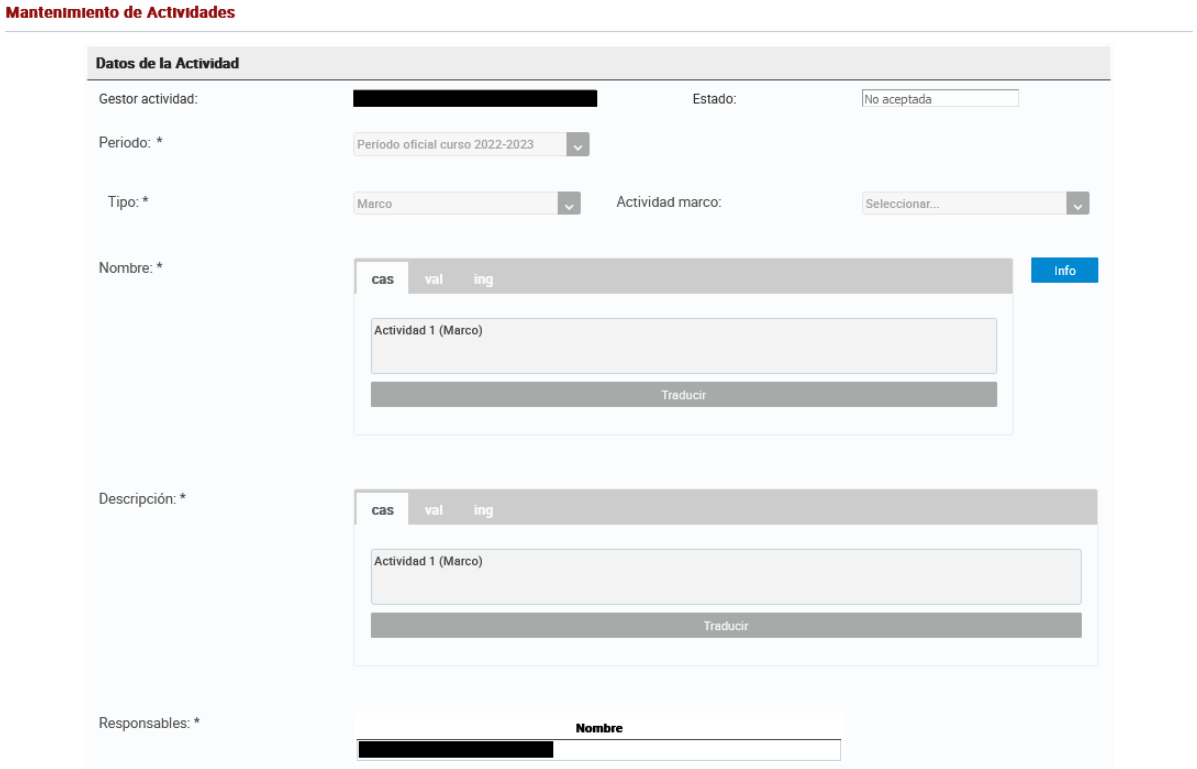

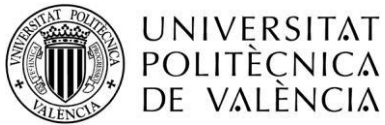

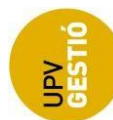

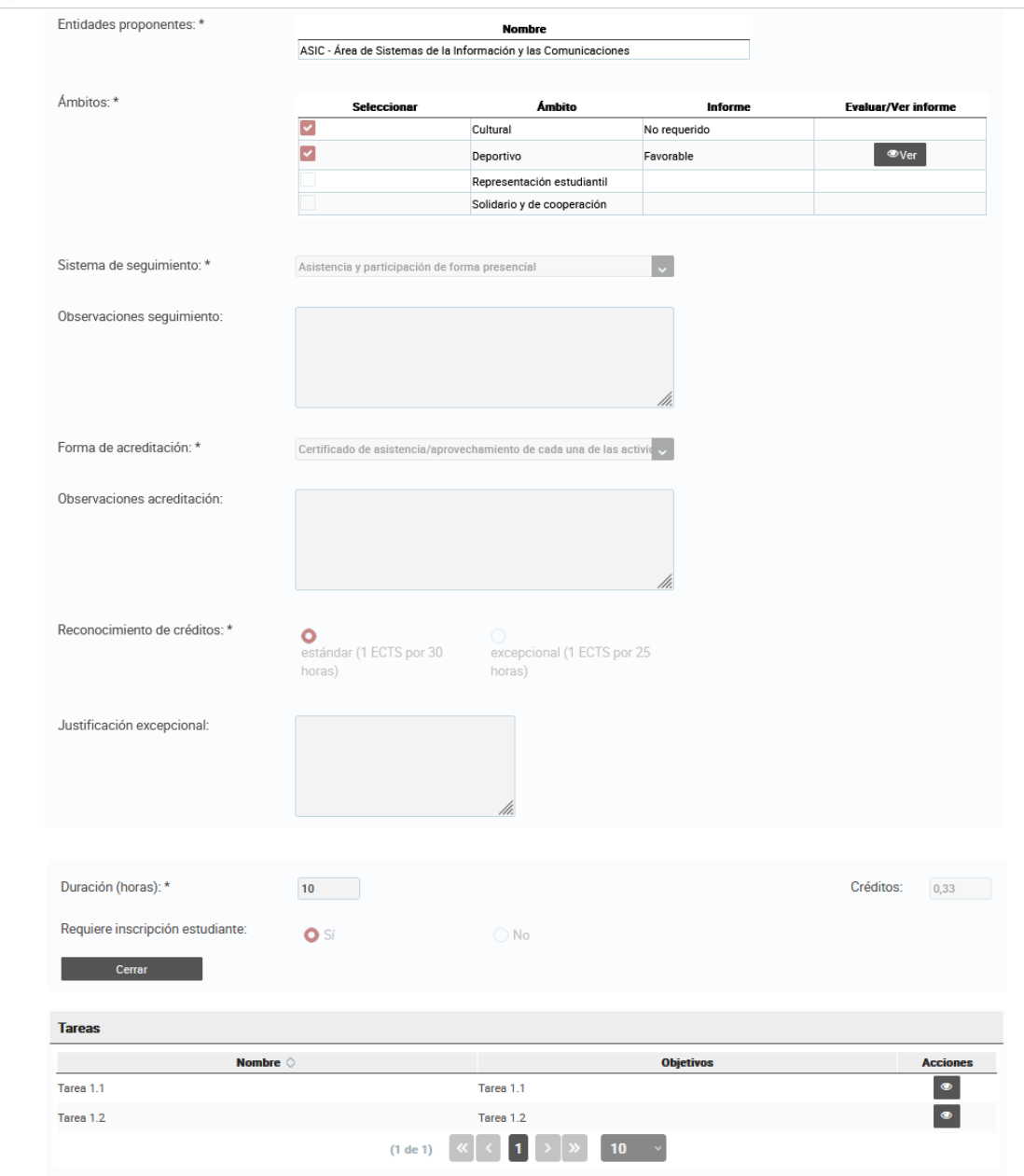

(Per a fer zoom en la captura de pantalla, s'ha de prémer la tecla de control (Ctrl) del teclat alhora que es mou cap amunt la roda del ratolí. També s'aconsegueix mantenint premuda la tecla Ctrl i el botó +).

En aquesta finestra es poden consultar totes les dades de l'activitat seleccionada, però no s'hi poden fer canvis. L'estat de l'activitat només podem canviar-lo quan l'estat de l'activitat ho permeta. Els botons presents en el formulari permeten veure els informes dels àmbits, les tasques i les edicions, en cas que n'hi haja.

## **Mode d'EDICIÓ**

Si una persona amb el rol *entitat proponent* té accés a una certa activitat, pot accedir-hi en mode d'edició si té l'estat de *proposta* o *proposta enviada*.

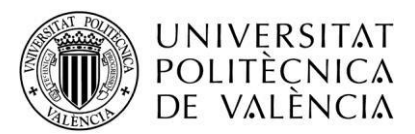

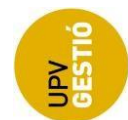

**Mantenimiento de Actividades** 

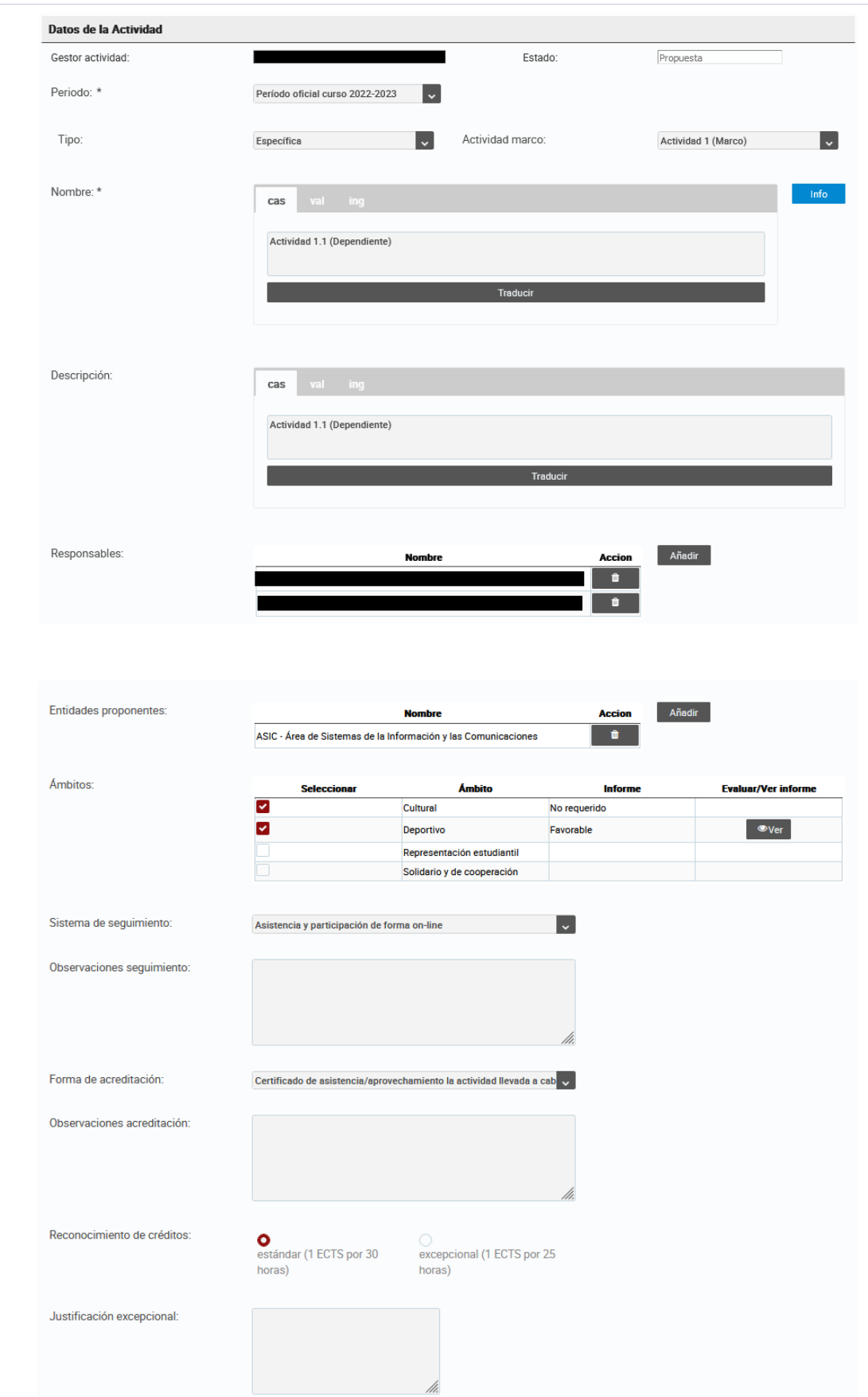

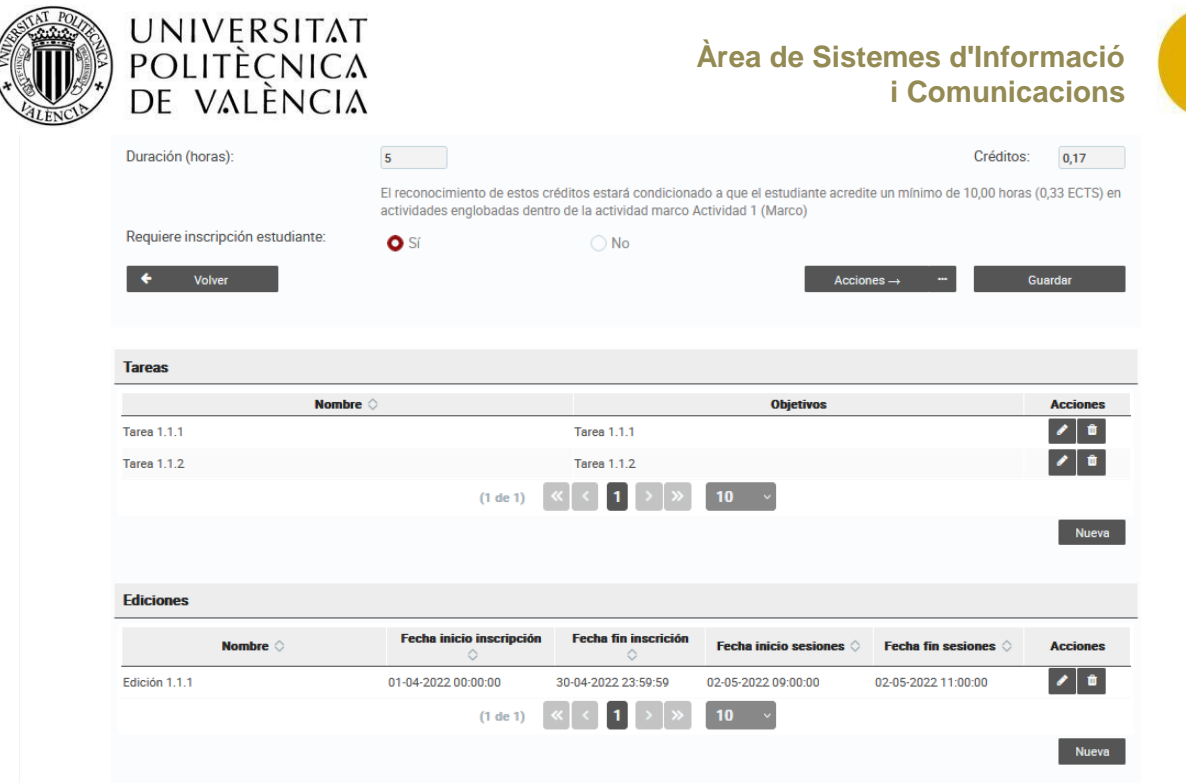

(Per a fer zoom en la captura de pantalla, s'ha de prémer la tecla de control (Ctrl) del teclat alhora que es mou cap amunt la roda del ratolí. També s'aconsegueix mantenint premuda la tecla Ctrl i el botó +).

Tots els camps del formulari són editables. Les modificacions es desen fent clic en el botó *Desa*. Es pot modificar l'estat de l'activitat o esborrar-la en cas de tenir els permisos necessaris que s'expliquen en el **punt 4**.

Si fem clic en el botó *Cancel·la*, no s'aplica cap canvi realitzat i el programa ens porta a la pantalla de *Gestió d'activitats*.

## <span id="page-14-0"></span>**6.2. Eliminar una activitat**

Per a eliminar una activitat, hem d'accedir a *Gestora o gestor d'activitats* i, en la llista, hem de desplegar les accions referents a l'activitat que volem eliminar i, després, hem de fer clic en *Elimina*.

L'opció *Elimina* només està disponible si l'estat de l'activitat és *proposta*.

Els passos són els següents:

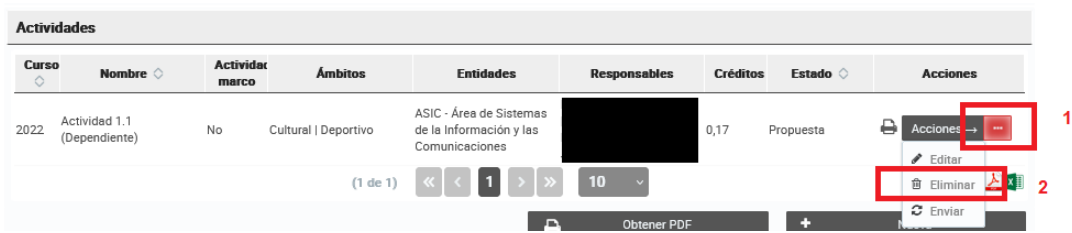

(Per a fer zoom en la captura de pantalla, s'ha de prémer la tecla de control (Ctrl) del teclat alhora que es mou cap amunt la roda del ratolí. També s'aconsegueix mantenint premuda la tecla Ctrl i el botó +).

Després de fer clic en el botó *Elimina* es mostra un diàleg que ens avisa sobre les conseqüències de continuar l'acció d'eliminació:

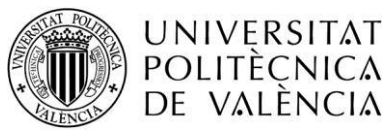

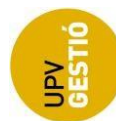

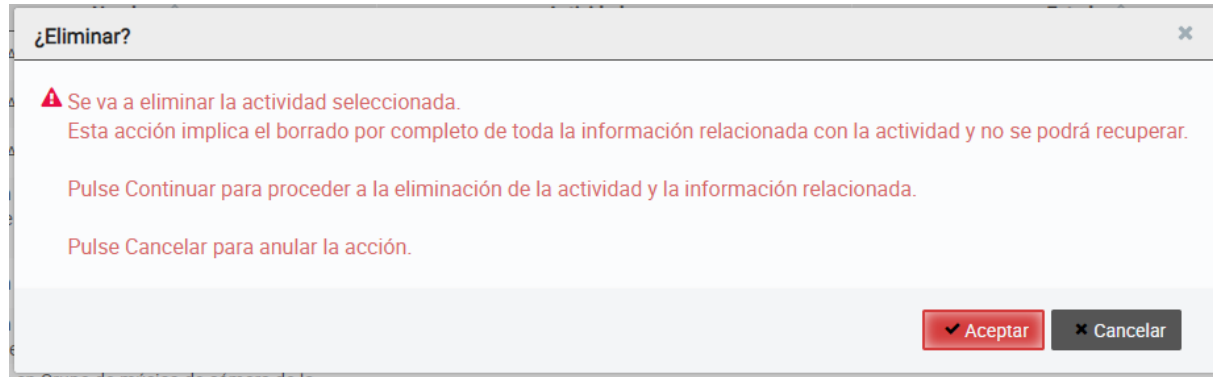

Si fem clic en *D'acord*, s'elimina completament, sense possibilitat de recuperació. Si cancel·lem l'acció, tornem a la pantalla de *Gestió d'activitats*.

## <span id="page-15-0"></span>**6.3. Gestionar les persones responsables de les activitats**

La gestió dels responsables assignats a una activitat es fa en l'apartat *Responsables*. El programa mostra una taula amb les persones responsables assignades a l'activitat, un botó al costat de cada nom per a poder eliminar-lo i el botó *Afegeix*, que permet afegir nous responsables al programa.

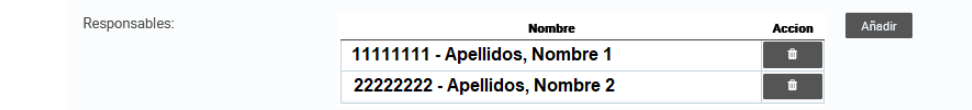

### **Afegir responsables al programa**

Per a afegir responsables al programa cal prémer el botó *Afegeix*, situat a la part dreta del camp:

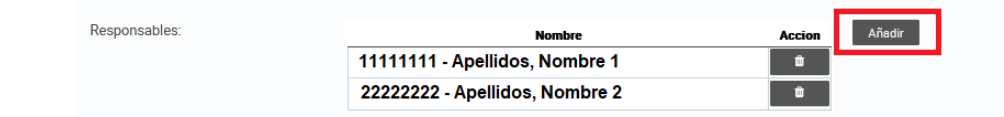

Després de prémer el botó *Afegeix* es mostra un diàleg que permet cercar una persona responsable a partir del NIP o dels cognoms.

El NIP s'ha de proporcionar sense la lletra final i mostra la persona que el seu NIP coincidisca completament amb l'indicat (sense la lletra final).

Els cognoms es poden proporcionar parcialment; el programa no diferencia entre majúscules, minúscules ni accents i permet l'ús del caràcter % per a substituir un grup de lletres.

Exemples:

Si s'indica "12345678", el programa mostra el nom de la persona el DNI de la qual siga "12345678".

Si s'indica "mar", el programa mostra els noms de les persones que incloguen "mar" en la cadena formada per "cognoms, nom", com ara **Mar**ía Vélez, Pedro; Juanes **Mar**tínez, Elisa i Alonso Cervera, **Mar**ía.

Si s'indica "mar%ez", mostra els noms de les persones que incloguen els caràcters "mar", un grup de caràcters i "ez", com ara **Mar**tín**ez** Alonso, María; **Már**qu**ez** Aliaga, Eva; Johnson **Márez**, Flora i **Mar**cos Ibáñ**ez**, José.

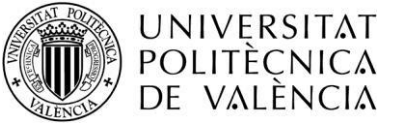

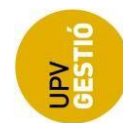

CTIVIOSO | | (UPDEDOJEDTE)

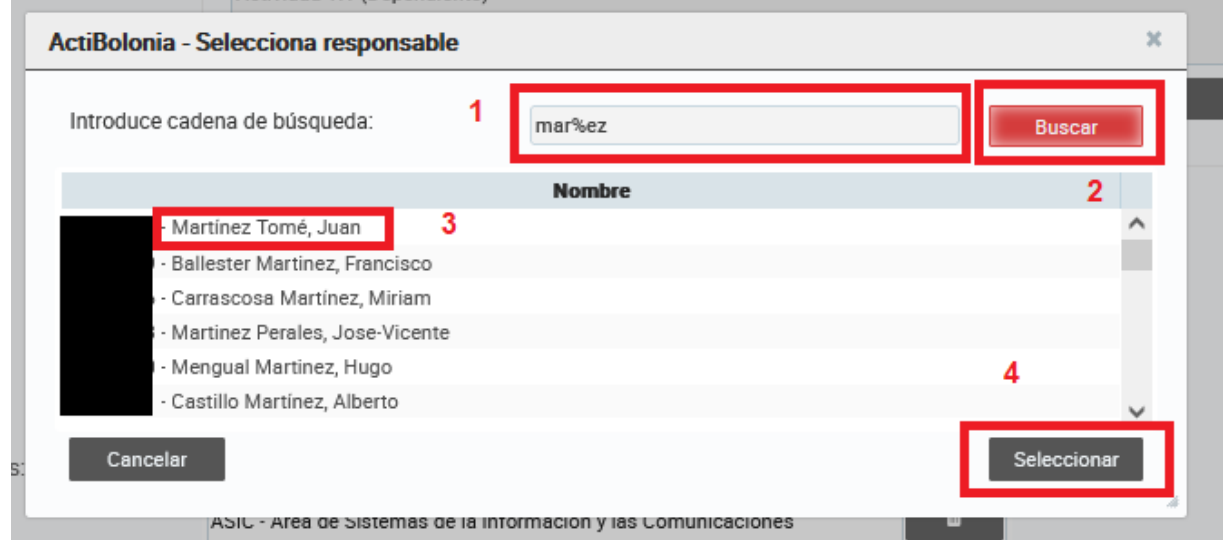

Els passos que cal seguir són els següents:

- 1. Indiquem el NIP de la persona o una part dels cognoms i nom.
- 2. Premem el botó *Cerca.*
- 3. Seleccionem la persona de la llista.
- 4. Premem el botó *Selecciona* o *Cancel·la*.

En cas que no hi haja cap responsable que coincidisca amb el criteri de cerca, el programa ens mostra el missatge següent: "No s'han trobat responsables en què el nom incloga el text 'exemple'".

Si hi ha resultats coincidents, el programa ens mostra una llista amb totes les persones en què el NIP, els cognoms o el nom coincideixen amb el text de cerca.

Si premem el botó *Selecciona*, la persona seleccionada s'inclou en el grup de responsables i el diàleg es tanca.

Si premem el botó *Cancel·la*, el diàleg es tanca sense afegir cap persona al grup de responsables.

El canvi es desa definitivament quan es desa l'activitat.

#### **Eliminar responsables**

Per a eliminar responsables disposem del botó amb la icona d'una paperera a la dreta de la taula. Si fem clic en aquest botó, s'elimina immediatament la persona responsable corresponent a la mateixa fila, sense missatge de confirmació.

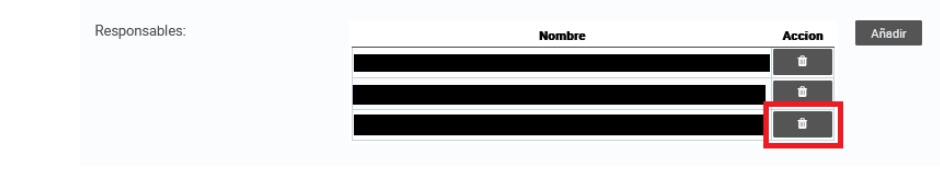

(Per a fer zoom en la captura de pantalla, s'ha de prémer la tecla de control (Ctrl) del teclat alhora que es mou cap amunt la roda del ratolí. També s'aconsegueix mantenint premuda la tecla Ctrl i el botó +).

Perquè aquest canvi s'aplique definitivament, s'ha de desar l'activitat.

## <span id="page-16-0"></span>**6.4. Gestionar entitats proponents d'una activitat**

Pàgina 17 de 3 4 La gestió de les entitats assignades a una activitat es fa en l'apartat *Entitats proponents*. El

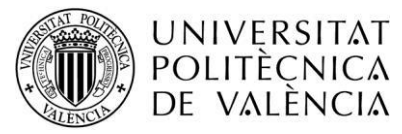

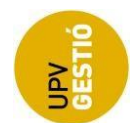

programa ens mostra una taula amb les entitats assignades a l'activitat, un botó al costat de cada nom per a poder eliminar-lo de l'assignació i el botó *Afegeix*, que permet afegir-hi noves entitats proponents.

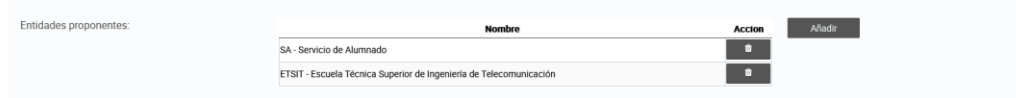

## **Afegir entitats**

Per a afegir una entitat proponent a la base de dades del programa hem de prémer el botó *Afegeix*, situat a la part dreta del camp:

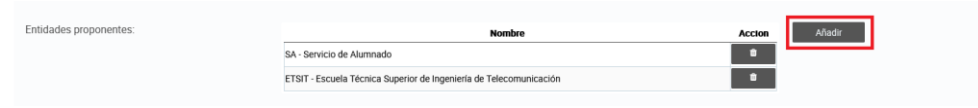

El programa ens mostra un diàleg que permet cercar una entitat a partir de l'acrònim o del nom.

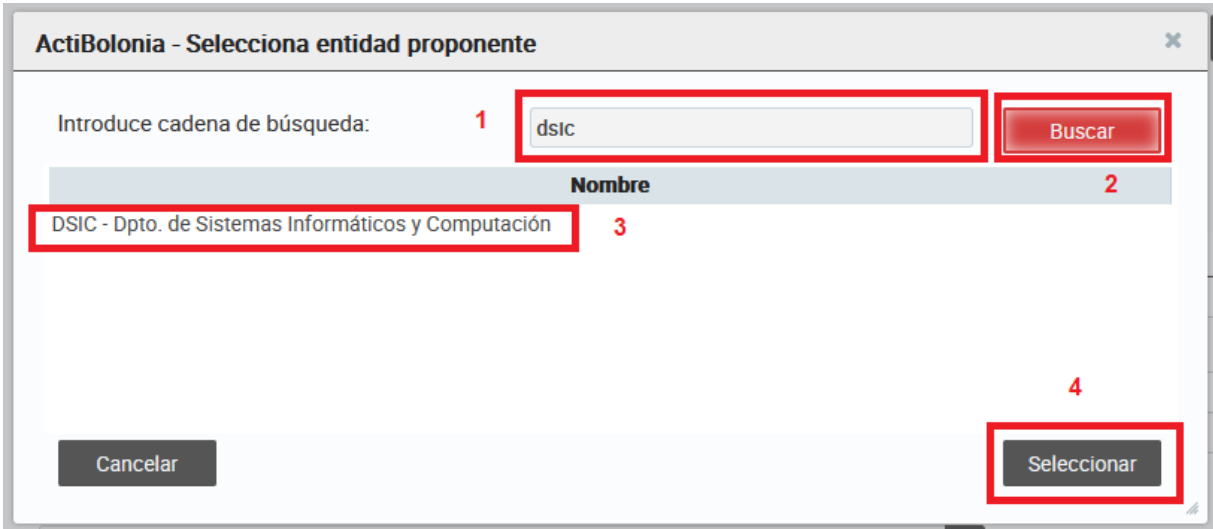

Els passos que cal seguir són els següents:

- 1. Indiquem l'acrònim o el nom parcial de l'entitat cercada.
- 2. Premem el botó *Cerca*.
- 3. Seleccionem l'entitat de la llista.
- 4. Premem el botó *Selecciona* o *Cancel·la*.

En cas que no hi haja cap entitat coincident amb el criteri de cerca, el programa ens mostra el missatge següent: "No s'han trobat entitats en què el nom incloga el text 'exemple'".

Si hi ha resultats coincidents, el programa ens mostra una llista amb totes les entitats en què l'acrònim o un part del nom coincideixen amb el text de cerca.

Si premem el botó *Selecciona*, l'entitat s'inclou en el grup d'entitats proponents i el diàleg es tanca.

Si premem el botó *Cancel·la*, el diàleg es tanca sense fer-hi canvis.

Perquè aquest canvi s'aplique definitivament, l'activitat s'ha de desar.

## **Eliminar entitats**

Pàgina 18 de 3 4 Per a eliminar una de les entitats incloses en la llista d'entitats proponents d'una activitat, hem de

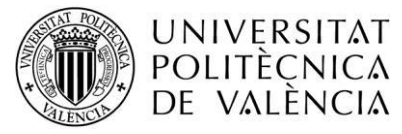

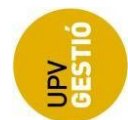

prémer el botó amb la icona d'una paperera que apareix al costat del nom de l'entitat que volem eliminar.

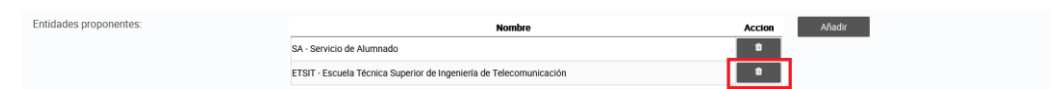

(Per a fer zoom en la captura de pantalla, s'ha de prémer la tecla de control (Ctrl) del teclat alhora que es mou cap amunt la roda del ratolí. També s'aconsegueix mantenint premuda la tecla Ctrl i el botó +).

Perquè aquest canvi s'aplique definitivament, l'activitat s'ha de desar.

## <span id="page-18-0"></span>**6.5. Canviar l'estat de les activitats**

L'estat de les activitats es pot modificar a través de la pantalla *Gestió d'activitats* o a través de la pantalla *Manteniment d'activitat*.

En la taula següent es mostren els estats inicial i final i l'acció que provoca el canvi:

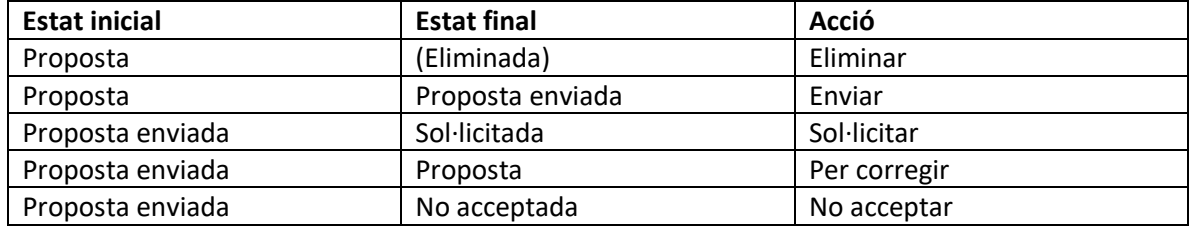

El diagrama d'estats d'una activitat és el següent:

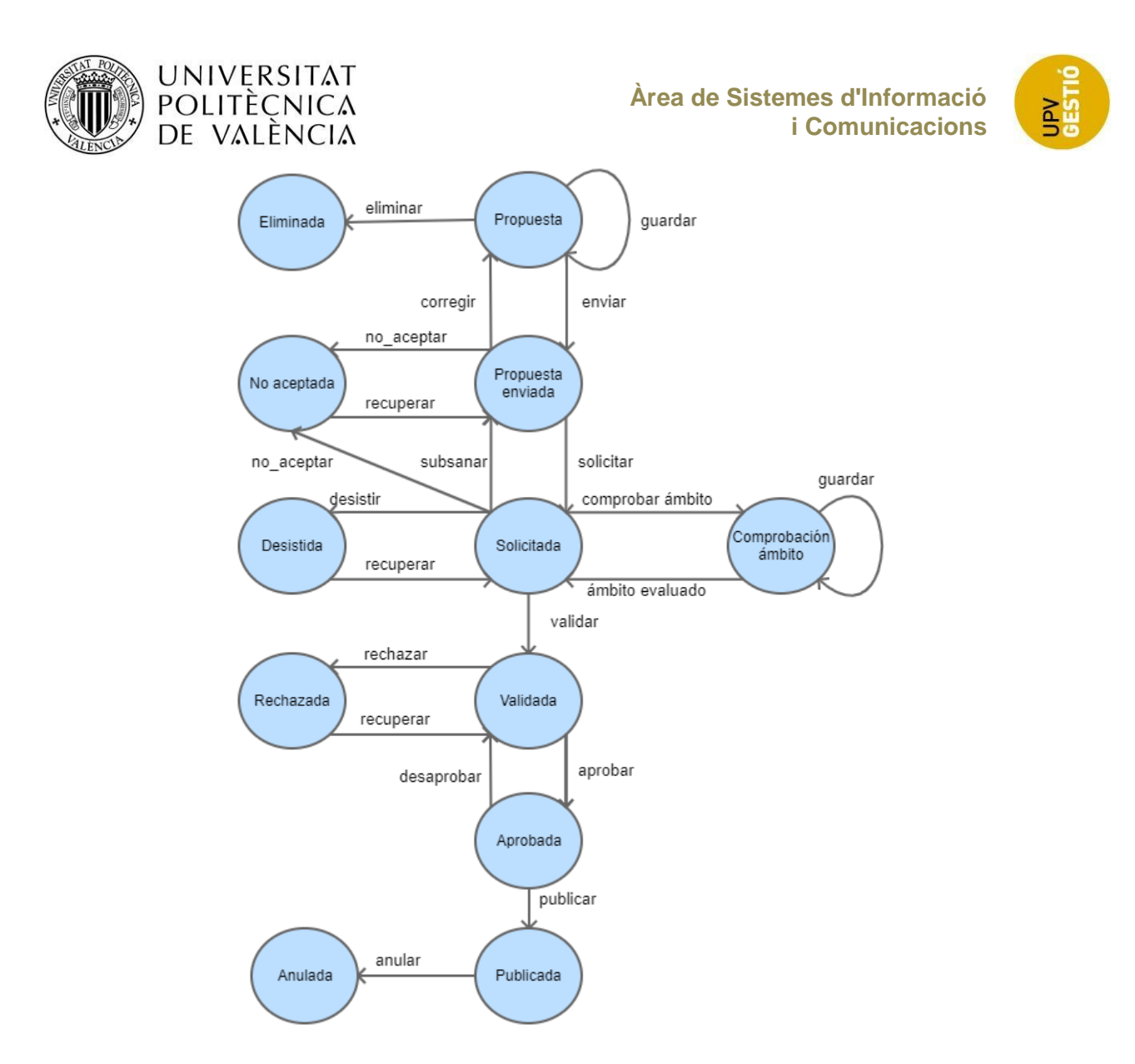

Per a modificar l'estat d'una activitat a través de la pantalla *Gestió d'activitats*, s'ha de prémer el botó *Accions* que apareix a la dreta de l'activitat i seleccionar l'acció de canvi d'estat que volem fer, com es mostra en la imatge següent:

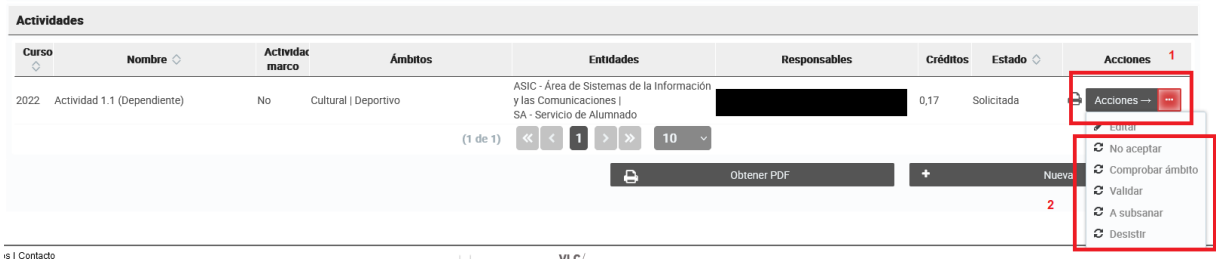

(Per a fer zoom en la captura de pantalla, s'ha de prémer la tecla de control (Ctrl) del teclat alhora que es mou cap amunt la roda del ratolí. També s'aconsegueix mantenint premuda la tecla Ctrl i el botó +).

Per a modificar l'estat d'una activitat a través de la pantalla *Manteniment d'activitat*, s'ha de prémer el botó *Accions*, situat a la part inferior del formulari, i triar l'acció de canvi d'estat que volem aplicar:

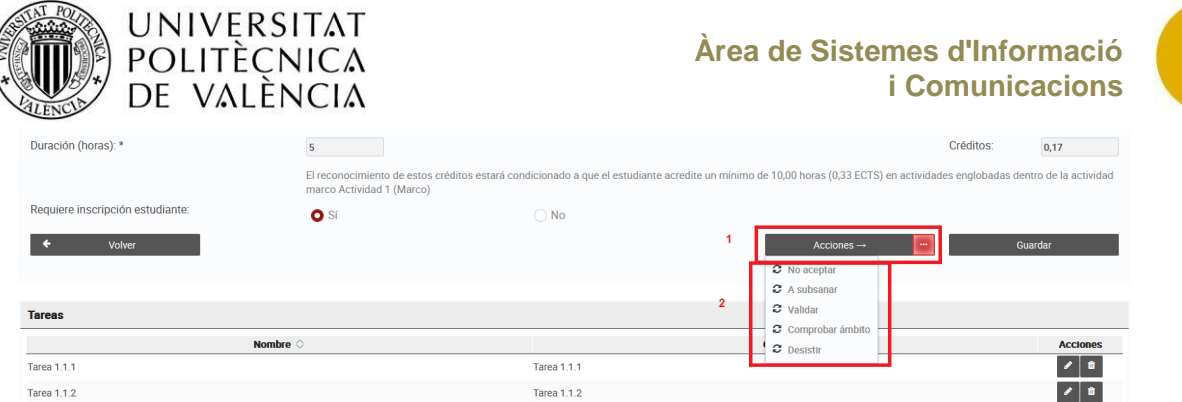

En els dos casos, una vegada seleccionat el nou estat, es mostra el diàleg següent:

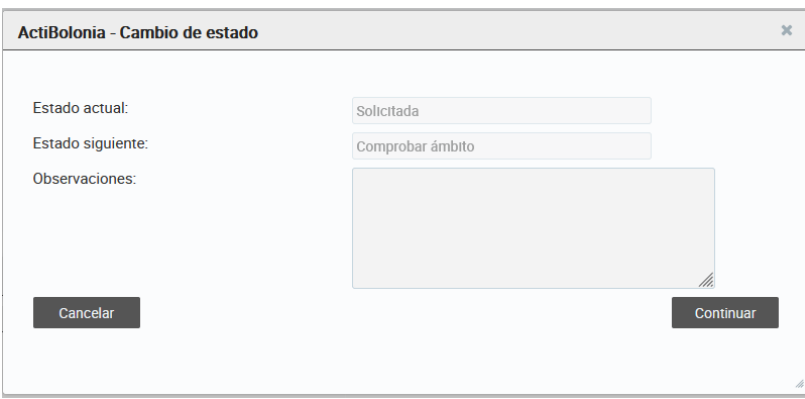

## **Descripció dels camps**

- El camp **Estat actual** és un camp informatiu que mostra l'estat actual de l'activitat.
- El camp **Estat següent** també és un camp informatiu que indica l'estat al qual passarà l'activitat.
- El camp **Observacions** s'usa per a indicar les observacions o els comentaris referents al canvi d'estat de l'activitat. Aquest camp no és obligatori i, per tant, pot deixar-se en blanc.

L'objectiu de les observacions és que es mostren quan l'activitat s'edite en l'estat indicat en el camp *Estat següent*.

## <span id="page-20-0"></span>**6.6. Consultar l'informe de l'àmbit d'una activitat**

Un informe d'àmbit es pot consultar una vegada s'haja avaluat i sempre que l'usuari puga consultar o editar l'activitat en la qual es presente l'informe. La finestra que ens mostra el programa és la següent:

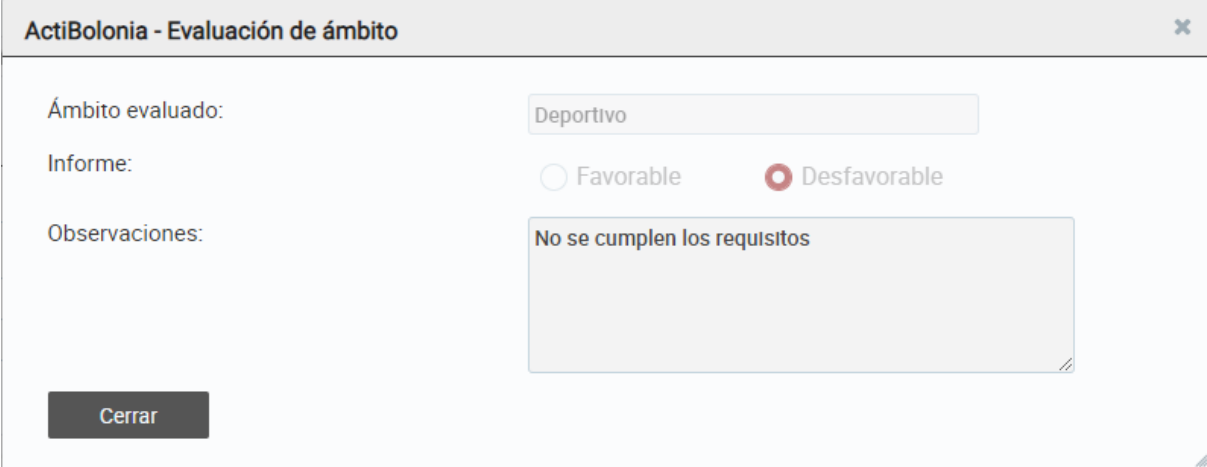

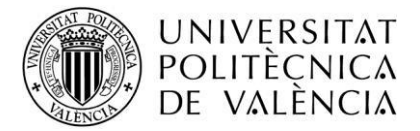

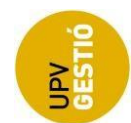

### **Descripció dels camps**

- El camp **Àmbit avaluat** és un camp de text informatiu i representa el tipus d'àmbit que s'ha avaluat.
- El camp **Informe** és un botó selector. Indica si l'informe és favorable o desfavorable. Aquest camp no es pot modificar.
- El camp **Observacions** indica els comentaris o les notes aclaridores sobre la decisió adoptada en l'informe de l'àmbit. Aquest camp no es pot modificar.
- El botó **Tanca** tanca la finestra d'avaluació d'àmbit.

## <span id="page-21-0"></span>**6.7. Crear una nova tasca en una activitat**

Per a crear una tasca associada a una activitat, s'ha d'accedir a l'activitat en mode d'edició, entrar en la secció *Tasques* i prémer el botó *Nova*.

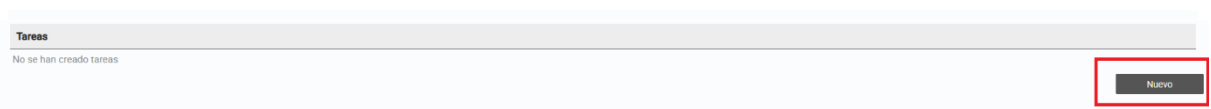

(Per a fer zoom en la captura de pantalla, s'ha de prémer la tecla de control (Ctrl) del teclat alhora que es mou cap amunt la roda del ratolí. També s'aconsegueix mantenint premuda la tecla Ctrl i el botó +).

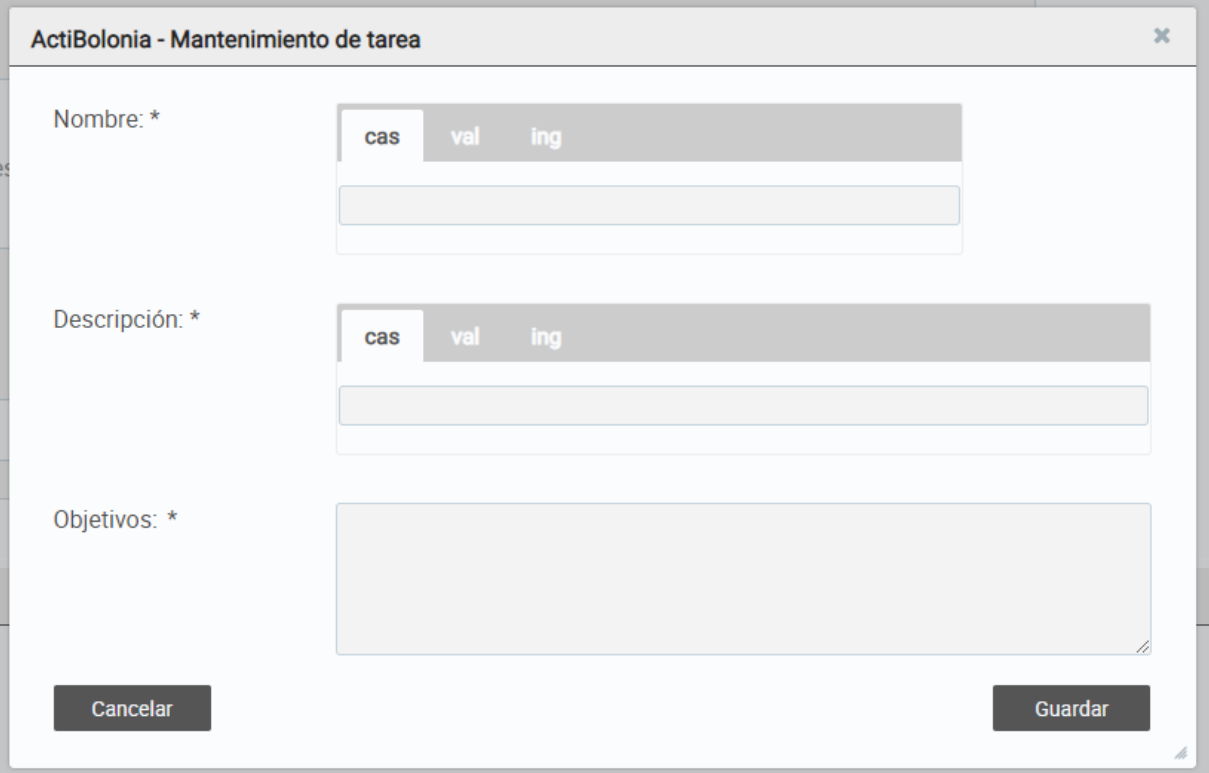

Una vegada premut aquest botó, el programa ens mostra el diàleg següent:

Es tracta d'un formulari amb els camps que defineixen la tasca: nom, descripció i objectius. Si es prem el botó *Desa*, la informació de la tasca s'emmagatzema i la finestra de diàleg es tanca. Si es prem el botó *Cancel·la*, la finestra de diàleg es tanca sense desar cap dada.

## <span id="page-21-1"></span>**6.8. Editar i consultar una tasca en una activitat**

Pàgina 22 de 3 4 Si s'accedeix a l'activitat en mode d'edició, es poden editar i eliminar les tasques d'aquesta activitat. Per contra, si s'hi accedeix en mode de consulta, només es poden consultar les tasques

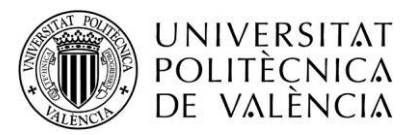

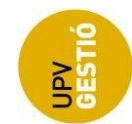

de l'activitat.

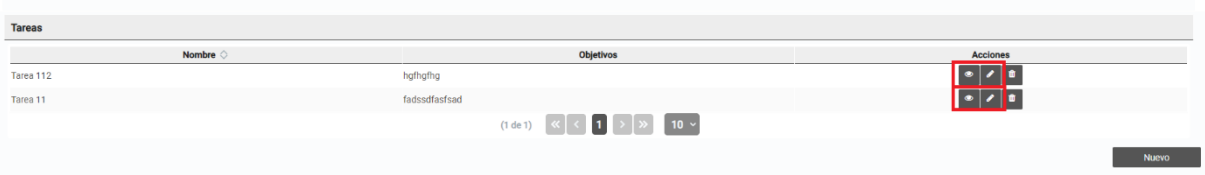

El botó amb la icona d'un ull obri la finestra de diàleg de tasca per a consultar-la. El botó amb la icona d'un llapis obri la finestra de diàleg de tasca per a editar-la. El botó amb la icona d'una paperera elimina la tasca.

La finestra de diàleg que es mostra en l'edició i la consulta és la següent:

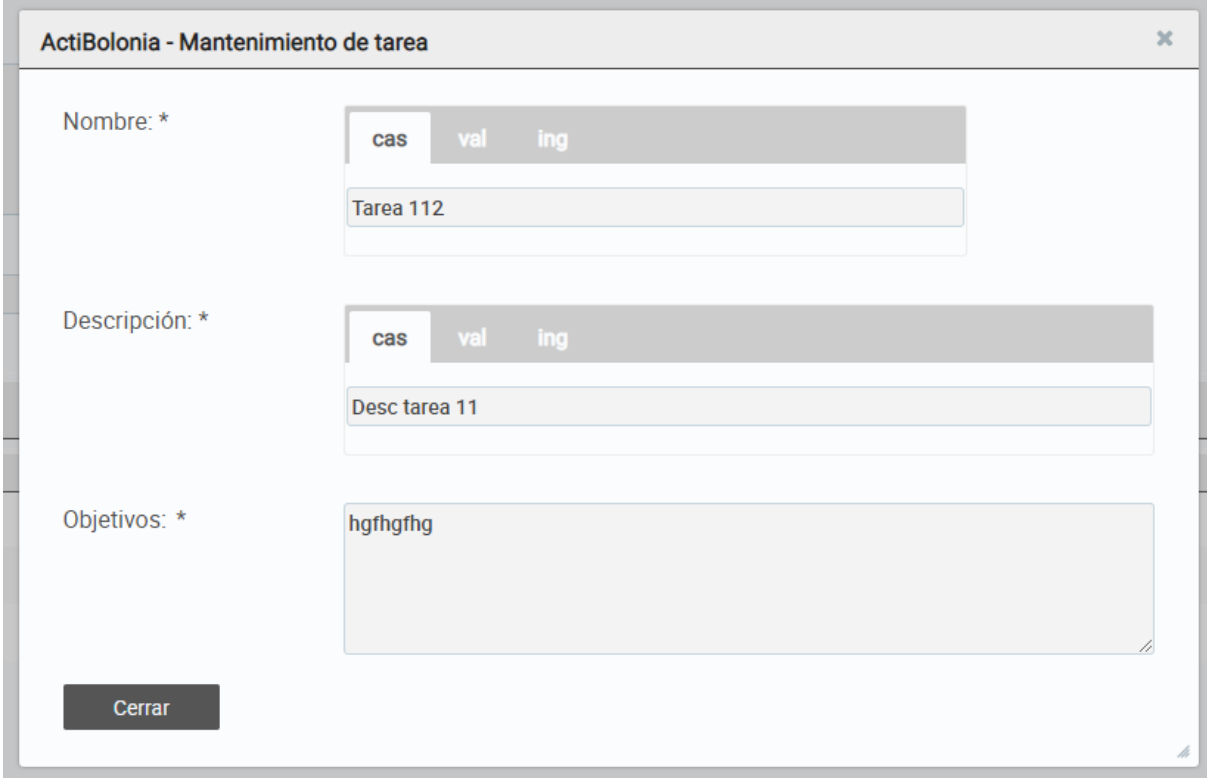

Quan s'hi accedeix en mode d'edició, els camps són editables. Quan s'hi accedeix en mode de consulta, els camps no es poden modificar.

#### **Descripció dels camps**

Mode d'EDICIÓ

- **Nom**. Camp de text on s'especifica el nom de la tasca en els diversos idiomes. Aquest camp és obligatori en castellà i valencià.
- **Descripció**. Camp de text on s'especifica la descripció de la tasca en els diversos idiomes. Aquest camp és obligatori en castellà i valencià.
- **Objectius**. Camp de text on s'especifiquen els objectius de la tasca. Aquest camp és obligatori.
- *Botó Desa*. Quan es prem s'efectua la validació de la tasca i, si és correcta, s'inclou entre les tasques de l'activitat.
- *Botó Cancel·la*. Quan es prem es tanca la finestra i es cancel·len les modificacions fetes.

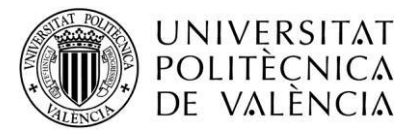

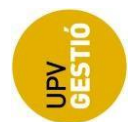

Mode de CONSULTA

- **Nom**. Camp de text on s'especifica el nom de la tasca en els diversos idiomes. Aquest camp està deshabilitat i no pot modificar-se.
- **Descripció**. Camp de text on s'especifica la descripció de la tasca en els diversos idiomes. Aquest camp està deshabilitat i no pot modificar-se.
- **Objectius**. Camp de text on s'especifiquen els objectius de la tasca. Aquest camp està deshabilitat i no pot modificar-se.
- *Botó Tanca.* Quan es prem es tanca la finestra i el programa torna a la pantalla de manteniment d'activitat.

## <span id="page-23-0"></span>**6.9. Eliminar una tasca d'una activitat**

Per a eliminar una tasca d'una activitat s'ha d'accedir en mode d'edició a l'activitat en qüestió i situar-se a la part inferior d'aquesta pantalla, on es pot observar una llista de tasques:

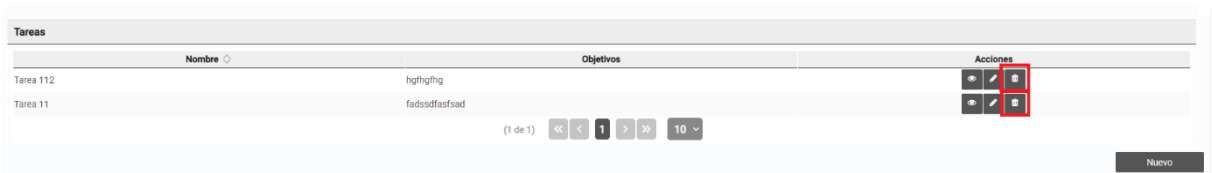

El botó per a eliminar una tasca és el marcat en roig en la captura anterior.

Les tasques es poden eliminar únicament si l'activitat no està en estat *aprovada*, cas en el qual el botó no està disponible.

Una vegada premem aquest botó, l'aplicació ens mostra el diàleg següent i hem de fer clic en *D'acord* per a eliminar la tasca, acció que es fa efectiva quan desem l'activitat.

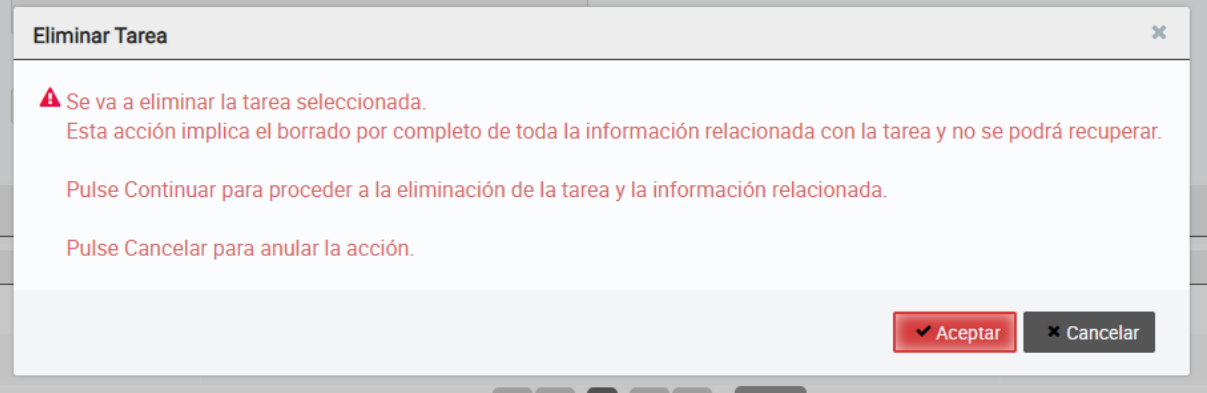

## <span id="page-23-1"></span>**6.10. Crear, editar, consultar o eliminar una edició**

Quan una activitat té l'estat de *proposta*, *proposta enviada*, *validada*, *sol·licitada*, *aprovada* o *publicada*, s'hi poden afegir edicions. Només es poden afegir edicions a activitats que no siguen marc.

Per a **crear** una edició associada a una activitat, s'ha d'accedir a l'activitat en mode d'edició i, en la secció *Edicions*, prémer el botó *Nova*.

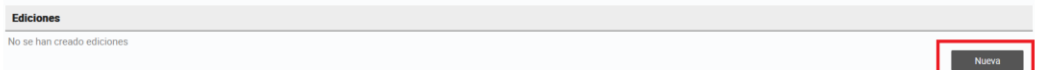

Pàgina 24 de 3 4 (Per a fer zoom en la captura de pantalla, s'ha de prémer la tecla de control (Ctrl) del teclat alhora que es mou cap

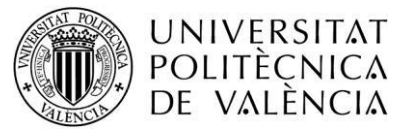

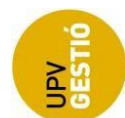

amunt la roda del ratolí. També s'aconsegueix mantenint premuda la tecla Ctrl i el botó +).

Quan premem aquest botó, el programa ens porta a la pantalla de *Manteniment d'edició*:

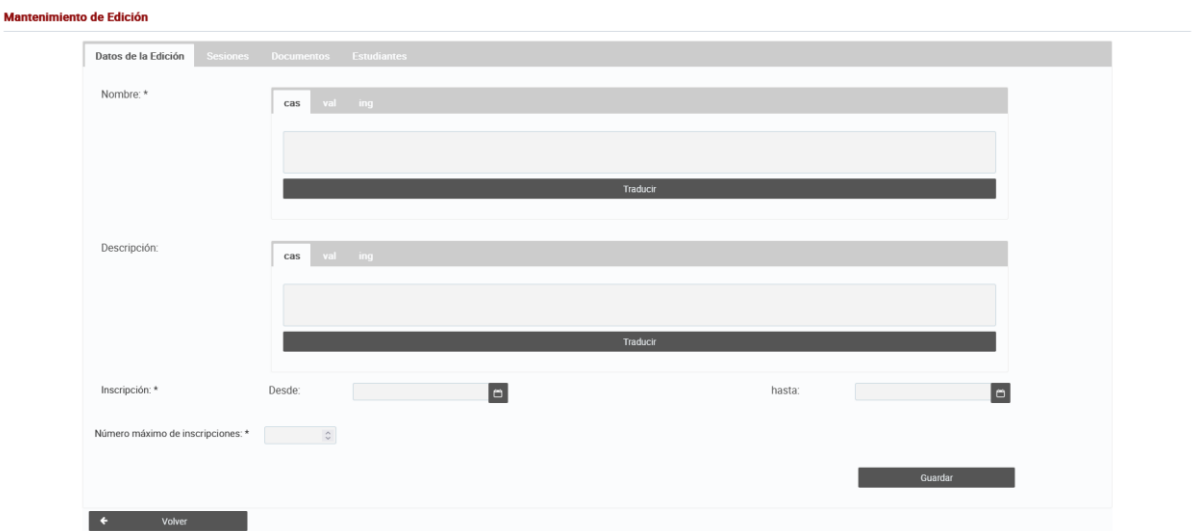

Es tracta d'un formulari amb els camps que defineixen l'edició: nom en castellà, valencià i anglès, descripció en castellà, valencià i anglès, dates d'inici i fi d'inscripcions i nombre màxim d'inscripcions. També s'hi mostren les pestanyes per a gestionar sessions, documents i inscripcions d'estudiants.

Si premem el botó *Desa*, la informació de l'edició s'emmagatzema i continuem en aquesta pantalla.

Si premem el botó *Torna*, el programa ens porta a la finestra d'edició d'activitat sense desar els canvis efectuats.

Per a **editar** una edició, en la pantalla de *Manteniment d'activitat*, en la secció d'*Edicions*, hem de localitzar l'edició que volem editar en la taula d'edicions i fer clic en el botó amb la icona d'un llapis situat a la dreta.

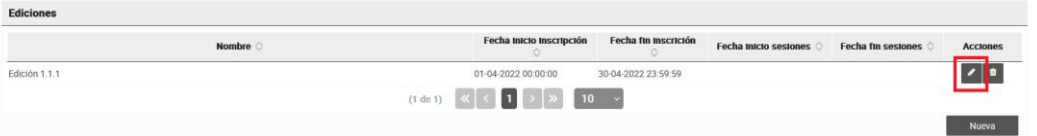

Una vegada clicat aquest botó, el programa ens porta a la pantalla de *Manteniment d'edició*, on els camps prenen els valors de l'edició seleccionada i es poden modificar.

Per a **consultar** una edició, en la pantalla de *Manteniment d'activitat*, en la secció d'*Edicions*, cal localitzar l'edició que volem consultar en la taula d'edicions i fer clic en el botó amb la icona d'un ull situat a la dreta.

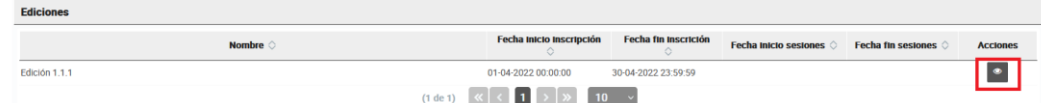

Una vegada clicat aquest botó, el programa ens porta a la pantalla de *Manteniment d'edició*, on els

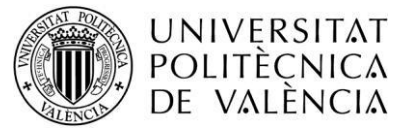

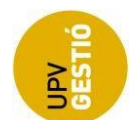

camps prenen els valors de l'edició seleccionada i no es poden modificar; només poden consultarse.

Per a eliminar una edició, en la pantalla de *Manteniment d'activitat*, en la secció d'*Edicions*, cal localitzar l'edició que volem eliminar en la taula d'edicions i fer clic en el botó amb la icona d'una paperera situat a la dreta.

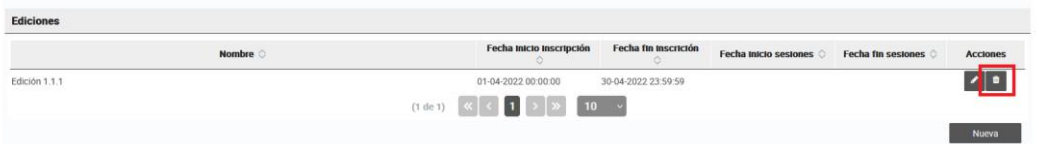

Una vegada clicat aquest botó, el programa ens mostra un diàleg amb un missatge que ens avisa de les conseqüències de continuar el procés d'eliminació.

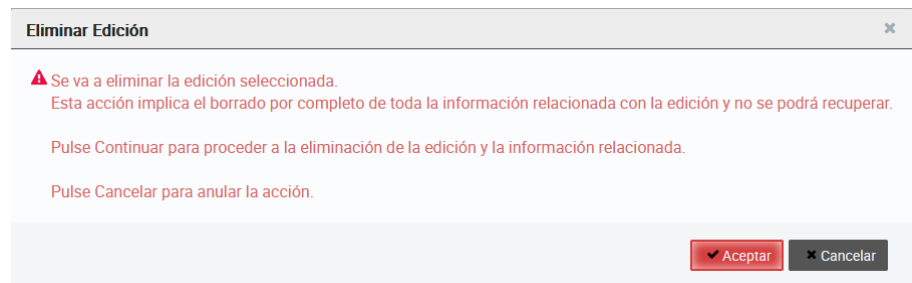

## <span id="page-25-0"></span>**6.11. Crear, editar o consultar una sessió**

Només es poden gestionar sessions d'edicions que ja existeixen.

Per a **crear** una sessió associada a una edició, s'ha d'accedir a la pantalla de *Manteniment d'edició* de l'edició seleccionada, activitat en mode d'edició, i en la secció *Edicions* fer clic en el botó *Nova*.

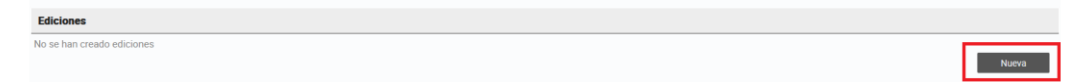

(Per a fer zoom en la captura de pantalla, s'ha de prémer la tecla de control (Ctrl) del teclat alhora que es mou cap amunt la roda del ratolí. També s'aconsegueix mantenint premuda la tecla Ctrl i el botó +).

Quan premem aquest botó, s'obri el diàleg de *Manteniment de sessió*:

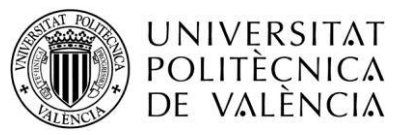

 $\overline{a}$ 

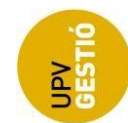

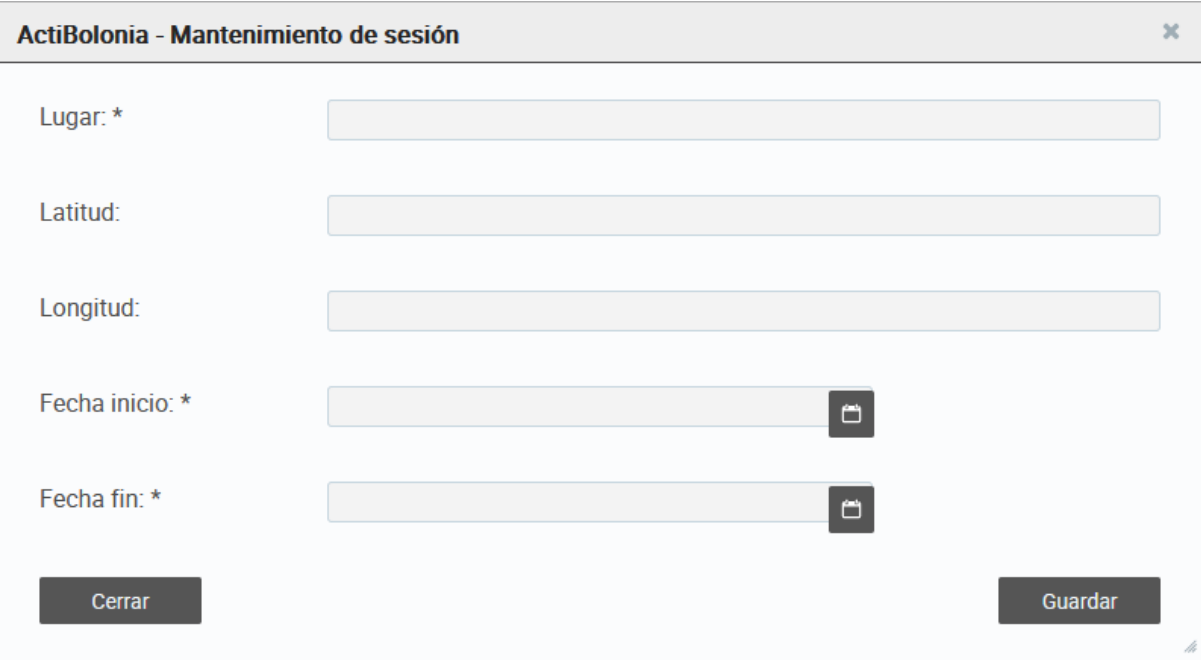

Es tracta d'un formulari amb els camps que defineixen la sessió: lloc, latitud, longitud, data d'inici de la sessió i data de fi de la sessió.

Si premem el botó *Desa*, la informació de la sessió es desa, el diàleg es tanca i la taula de sessions de l'edició s'actualitza.

Si premem el botó *Tanca*, el diàleg es tanca sense desar les modificacions fetes.

Per a **editar** una sessió, en la pantalla de *Manteniment d'edició*, en la pestanya de *Sessions*, cal localitzar la sessió que volem editar en la taula de sessions i fer clic en el botó amb la icona d'un llapis situat a la dreta.

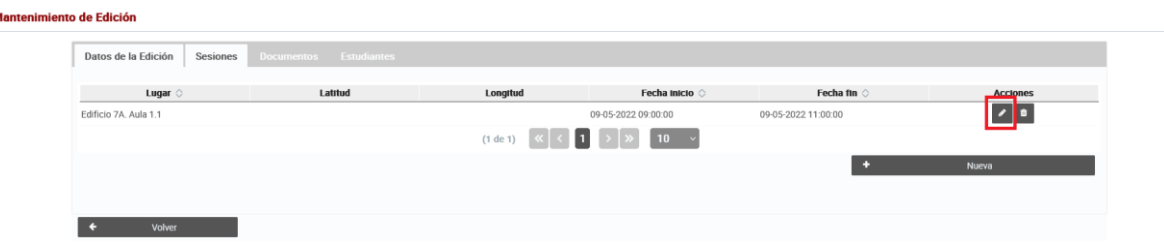

Una vegada premut aquest botó, s'obri el diàleg de *Manteniment de sessió*, on els camps prenen els valors de la sessió seleccionada i es poden modificar.

Per a **consultar** una sessió, en la pantalla de *Manteniment d'edició*, en la secció de *Sessions*, cal localitzar la sessió que volem consultar en la taula de sessions i fer clic en el botó amb la icona d'un ull situat a la dreta.

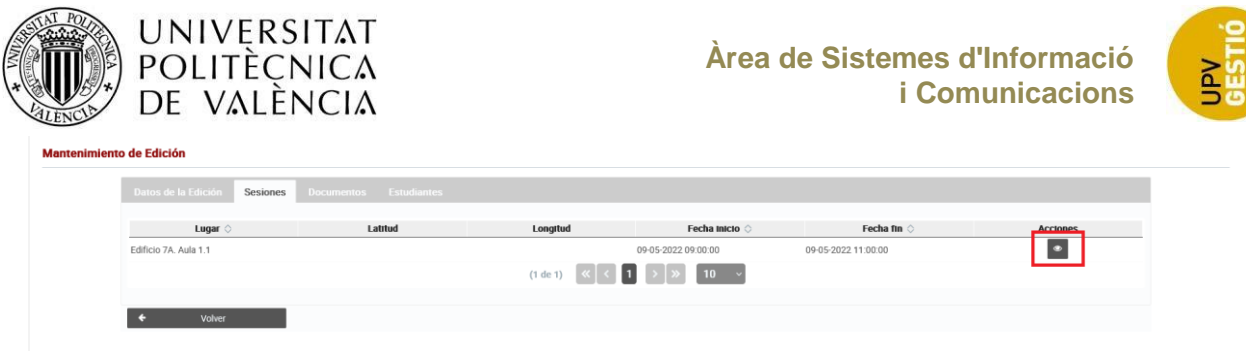

Una vegada clicat aquest botó, s'obri el diàleg de *Manteniment de sessió*, on els camps prenen els valors de la sessió seleccionada i no es poden modificar, sinó sols consultar.

Per a **eliminar** una sessió, en la pantalla de *Manteniment d'edició*, en la secció de *Sessions*, cal localitzar la sessió que volem eliminar en la taula de sessions i fer clic en el botó amb la icona d'una paperera situat a la dreta.

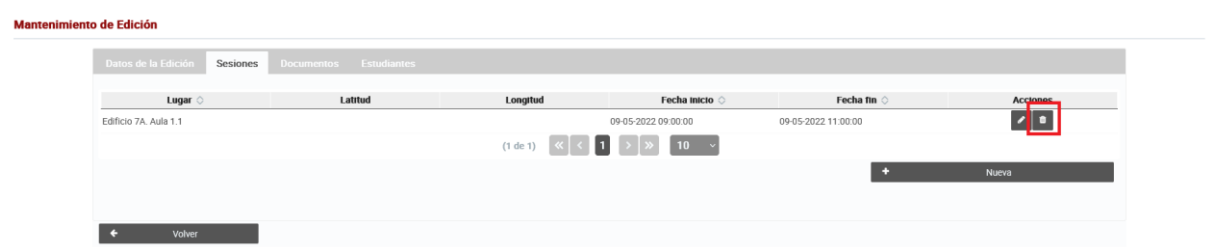

Una vegada clicat aquest botó, el programa ens mostra un diàleg amb un missatge que ens avisa de les conseqüències de continuar el procés d'eliminar la sessió.

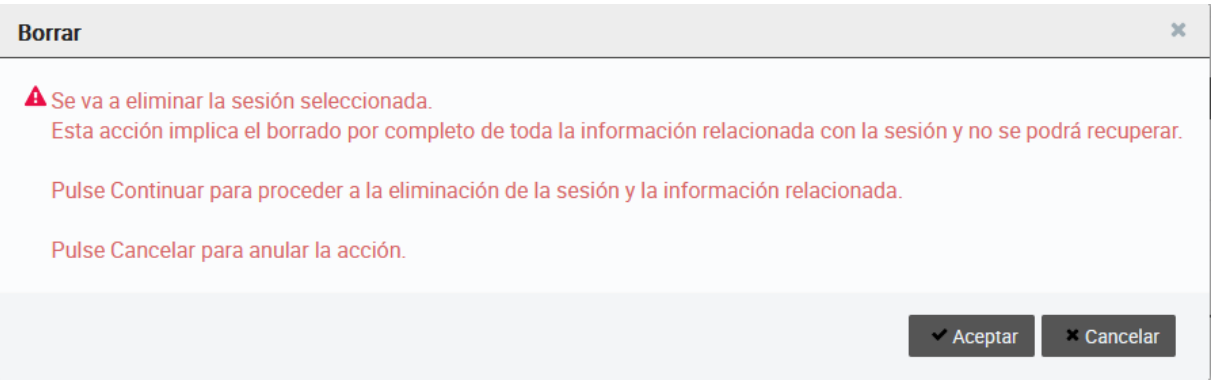

## <span id="page-27-0"></span>**6.12. Crear, editar o consultar un document**

Només poden gestionar-se documents d'edicions que ja existeixen.

Un document pot fer referència a un enllaç o a un document en el repositori documental.

Per a **crear** un document associat a una edició, cal accedir a la pantalla de *Manteniment d'edició* de l'edició seleccionada, activitat en mode d'edició i, en la secció *Documents*, fer clic en el botó *Nou*.

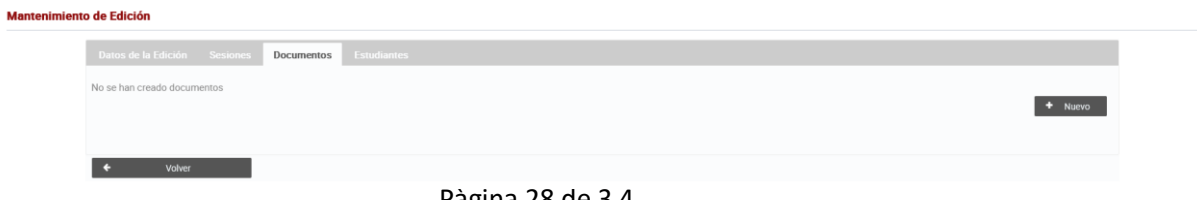

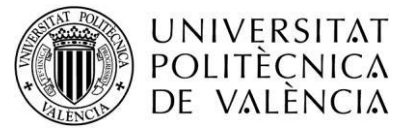

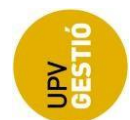

(Per a fer zoom en la captura de pantalla, s'ha de prémer la tecla de control (Ctrl) del teclat alhora que es mou cap amunt la roda del ratolí. També s'aconsegueix mantenint premuda la tecla Ctrl i el botó +).

#### Quan fem clic en aquest botó s'obri el diàleg *Manteniment de document*:

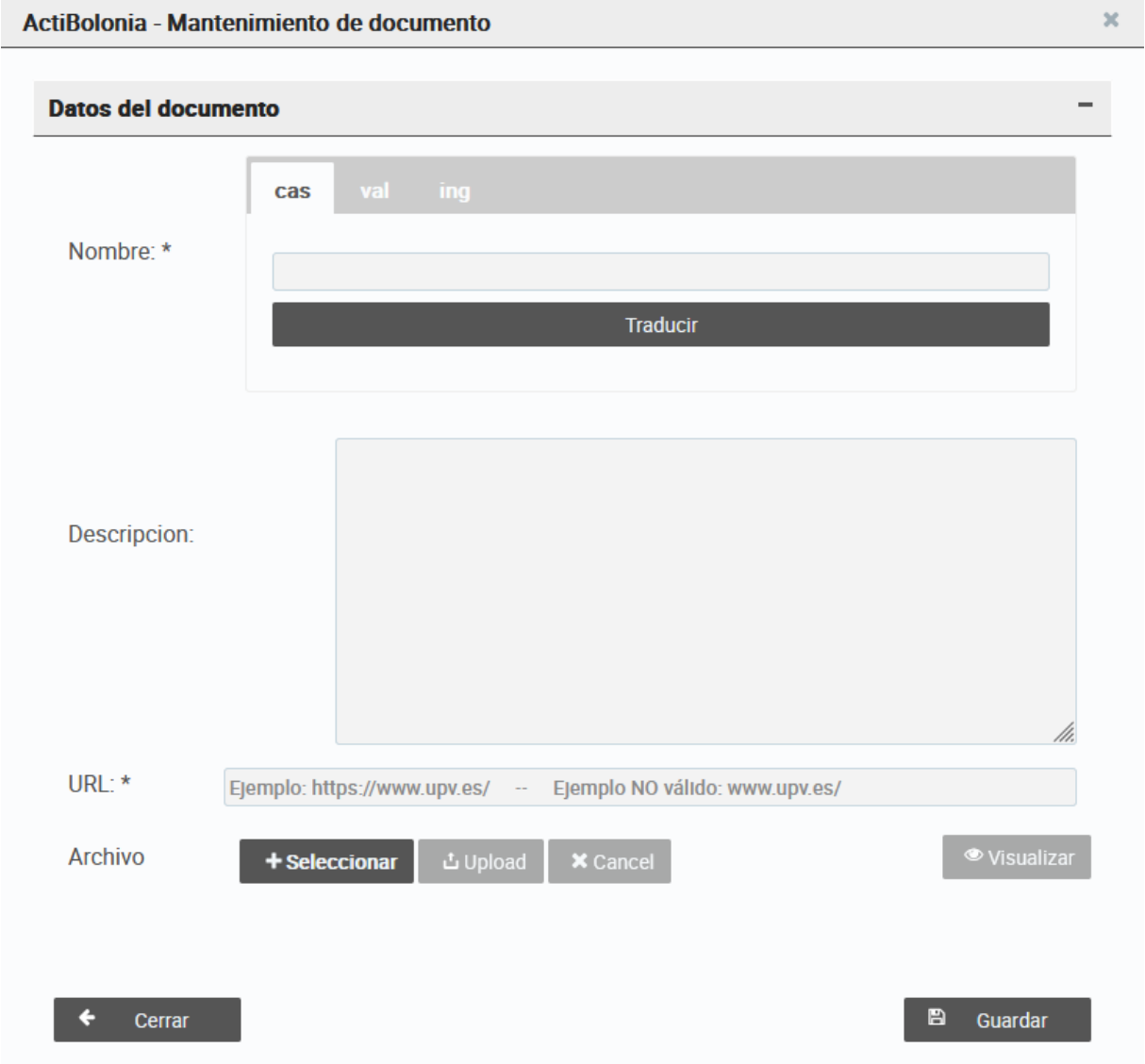

Es tracta d'un formulari amb els camps que defineixen el document: nom en castellà, valencià i anglès, descripció, URL i arxiu. Si el document és un enllaç, cal indicar-ne l'URL completa (**http://**[www.upv.es](http://www.upv.es/) o **https://**[www.upv.es\)](https://www.upv.es/). Si és un document que volem pujar al repositori, hem de fer clic en el botó *Selecciona,* seleccionar el fitxer corresponent i fer clic en el botó *Puja*. El fitxer es pot visualitzar mitjançant el botó *Visualitza*. L'acció es pot cancel·lar mitjançant el botó *Cancel·la*.

Si premem el botó *Desa*, la informació del document s'emmagatzema, el diàleg es tanca i la taula de documents de l'edició s'actualitza.

Si fem clic en el botó *Tanca*, el diàleg es tanca sense desar les modificacions efectuades.

Pàgina 29 de 3 4 Per a **editar** una sessió, en la pantalla de *Manteniment d'edició*, en la pestanya de *Documents*, cal

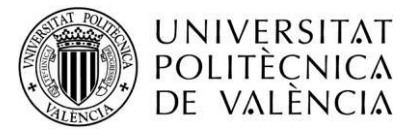

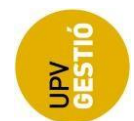

localitzar el document que volem editar en la taula de documents i fer clic en el botó amb la icona d'un llapis situat a la dreta.

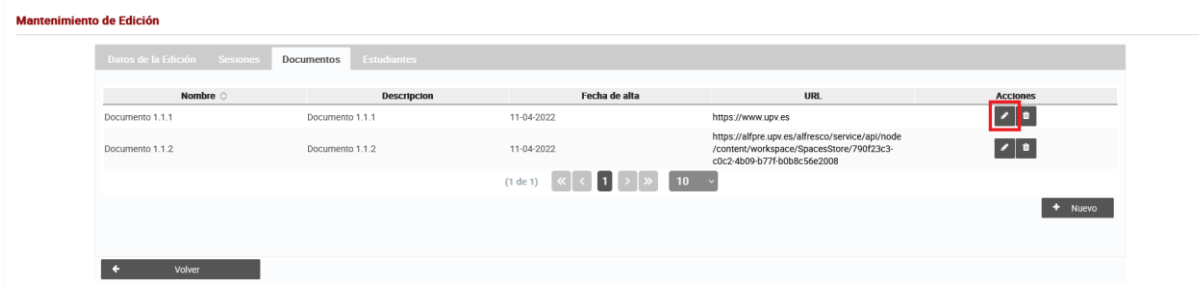

Una vegada clicat aquest botó, s'obri el diàleg de *Manteniment de document*, on els camps prenen els valors del document seleccionat i es poden modificar.

Per a **consultar** un document, en la pantalla de *Manteniment d'edició*, en la secció de *Documents*, cal localitzar el document que volem consultar en la taula de documents i fer clic en el botó amb la icona d'un ull situat a la dreta.

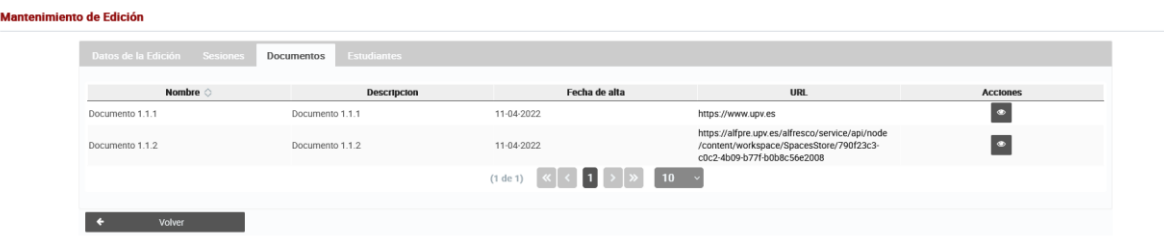

Una vegada clicat aquest botó, s'obri el diàleg de *Manteniment de document*, on els camps prenen els valors del document seleccionat i no es poden modificar, sinó sols consultar.

Si el document és un fitxer, el programa mostra el botó *Visualitza*, que permet descarregar-nos-el.

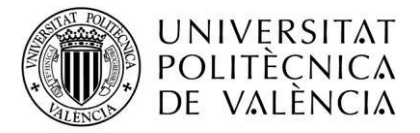

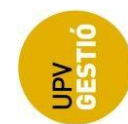

ActiBolonia - Mantenimiento de documento

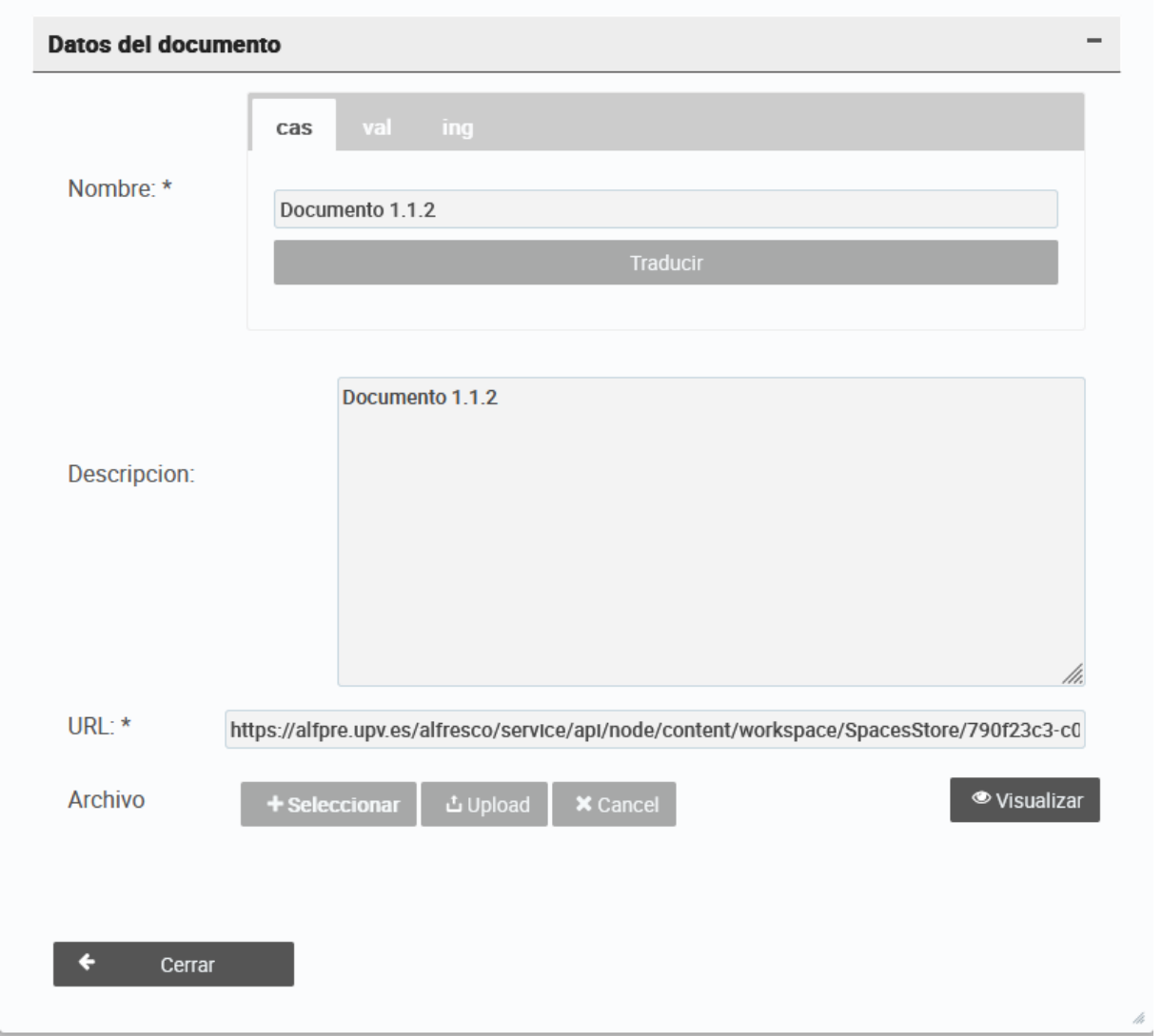

Per a **eliminar** un document, en la pantalla de *Manteniment d'edició*, en la secció de *Documents*, cal localitzar el document que volem eliminar en la taula de documents i fer clic en el botó situat a la dreta amb la icona d'una paperera.

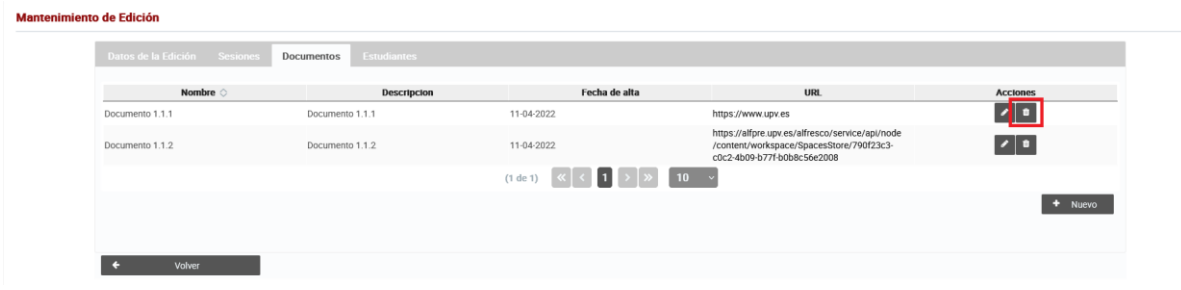

Una vegada clicat aquest botó, el programa ens mostra un diàleg amb un missatge que avisa de les conseqüències de continuar el procés d'eliminació del document.

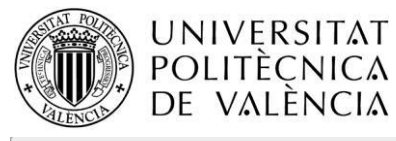

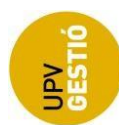

 $\overline{\mathbf{x}}$ 

#### **Borrar**

A Se va a eliminar el documento seleccionado. Esta acción implica el borrado por completo de toda la información relacionada con el documento y no se podrá recuperar. Pulse Continuar para proceder a la eliminación del documento y la información relacionada. Pulse Cancelar para anular la acción.  $\blacktriangleright$  Aceptar  $\times$  Cancelar